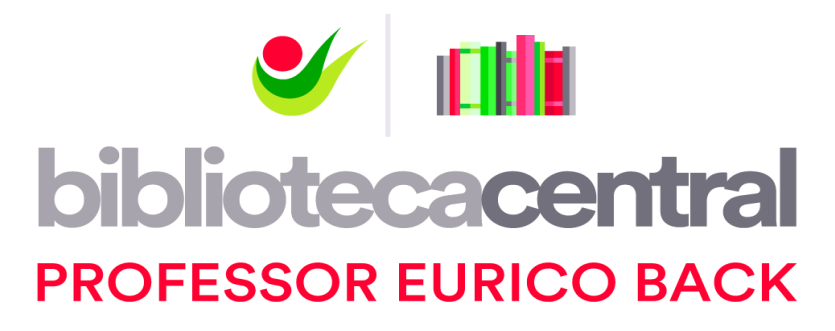

NBR 14724:2011 – Informação e Documentação - Trabalhos Acadêmicos – Apresentação Numeração de página Sumário automático

#### Escopo

- Especifica os princípios gerais para a elaboração de trabalhos acadêmicos (teses, dissertações e outros), visando sua apresentação à instituição (banca, comissão examinadora de professores, especialistas designados e/ou outros).
- Esta Norma aplica-se, no que couber, aos trabalhos acadêmicos e similares, intra e extraclasse.

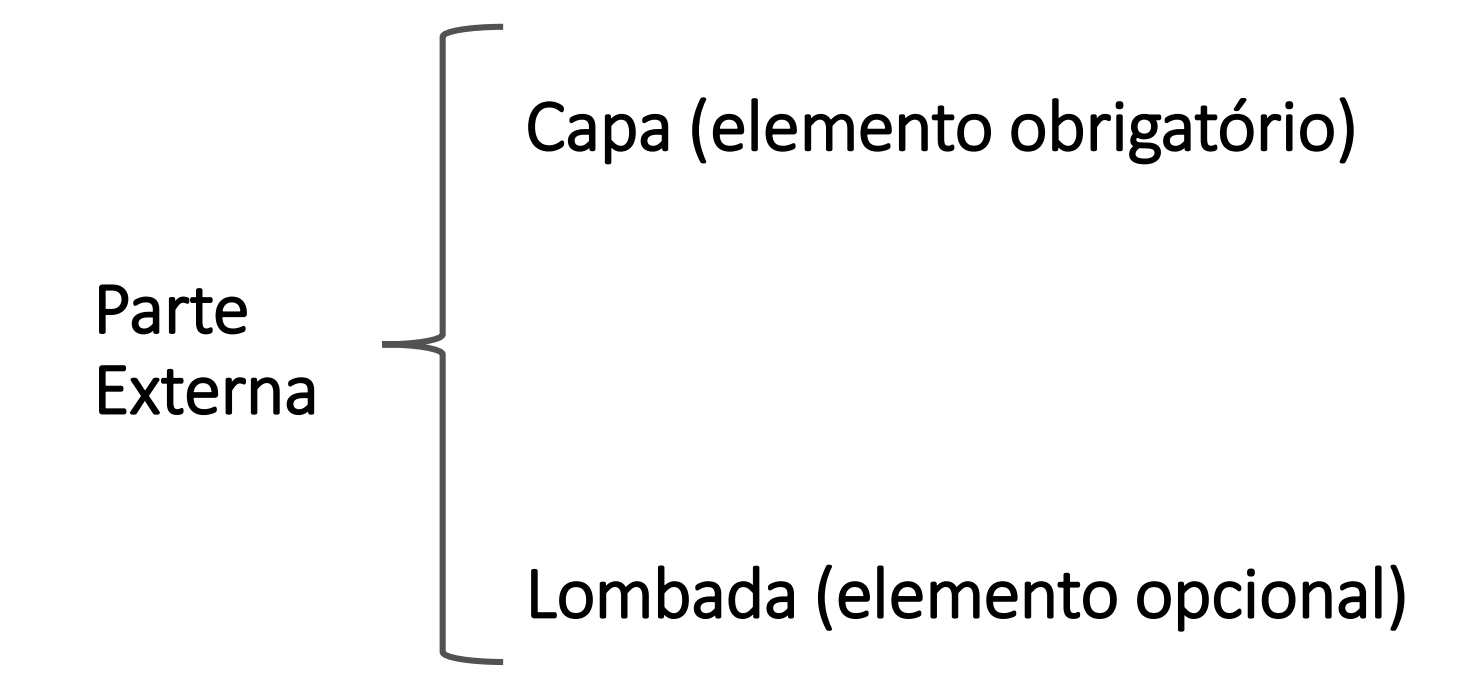

Parte Interna

Elementos Pré-textuais

- Folha de rosto (Obrigatório)
- Errata (Opcional)
- Folha de aprovação (Obrigatório)
- Dedicatória (Opcional)
- Agradecimentos (Opcional )
- Epígrafe (Opcional)
- Resumo na língua vernácula (Obrigatório)
- Resumo em língua estrangeira (Obrigatório)
- Lista de ilustrações (Opcional)
- Lista de tabelas (Opcional)
- Lista de abreviaturas e siglas (Opcional)
- Lista de símbolos (Opcional)
- Sumário (Obrigatório)

Parte Interna

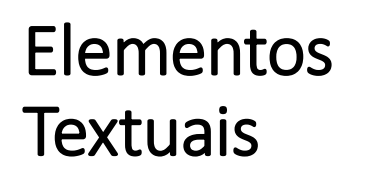

- •Introdução
- •Desenvolvimento
- Conclusão

Parte Interna

Elementos Pós-textuais

- •Referências (Obrigatório)
- •Glossário (Opcional)
- •Apêndices (Opcional)
- •Anexo (Opcional)
- •Índice (Opcional)

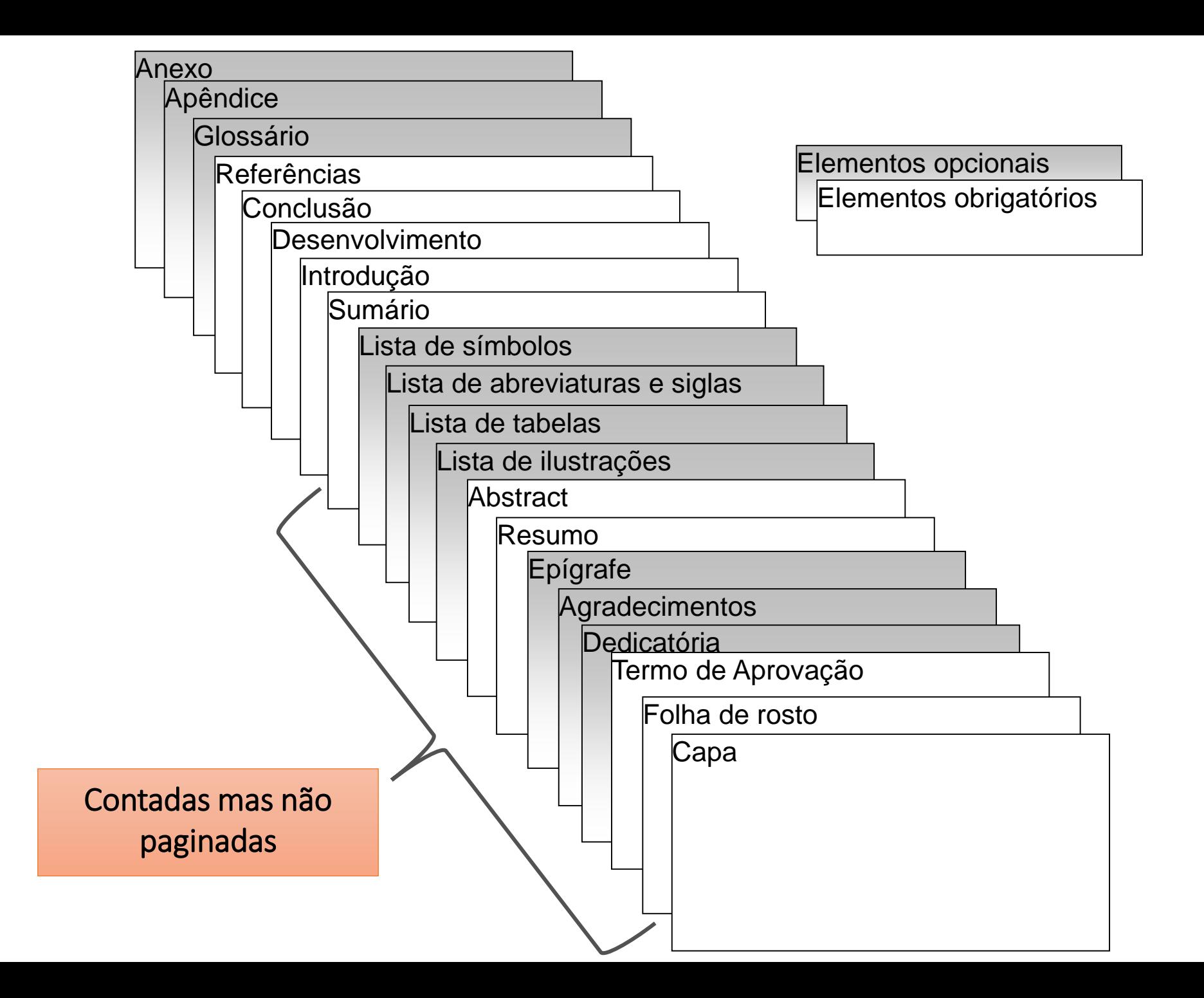

## Configuração de página

- Margem Esquerda e Margem Superior = 3cm
- Margem Direita e Margem Inferior = 2cm
- Papel: A4 (21 x 29,7), branco ou reciclado.
- Cabeçalho = 2cm
- Rodapé = 2cm

# Configuração de página

#### Guia Layout da Página → Margens → Margens personalizadas

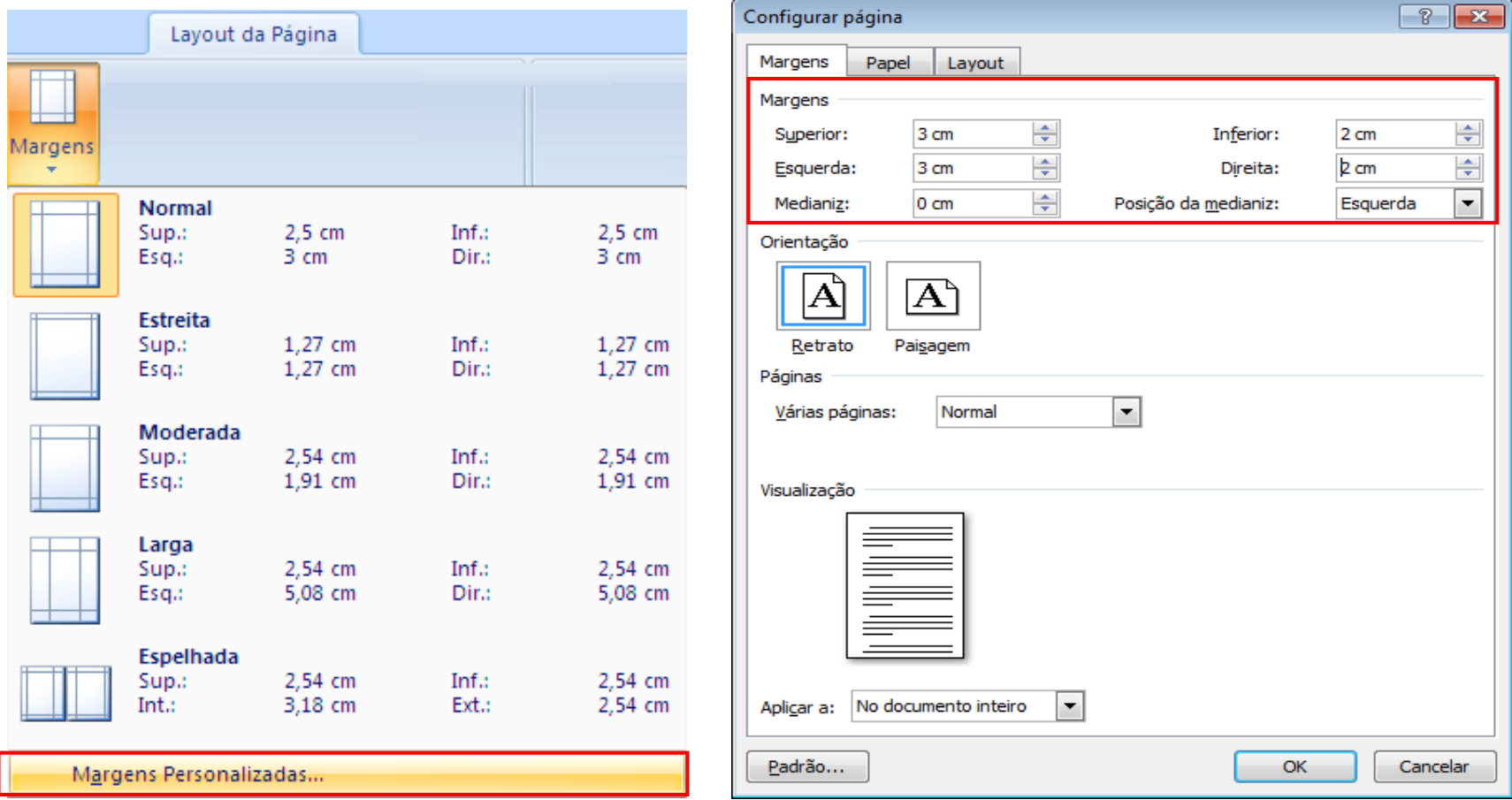

### Configuração de página

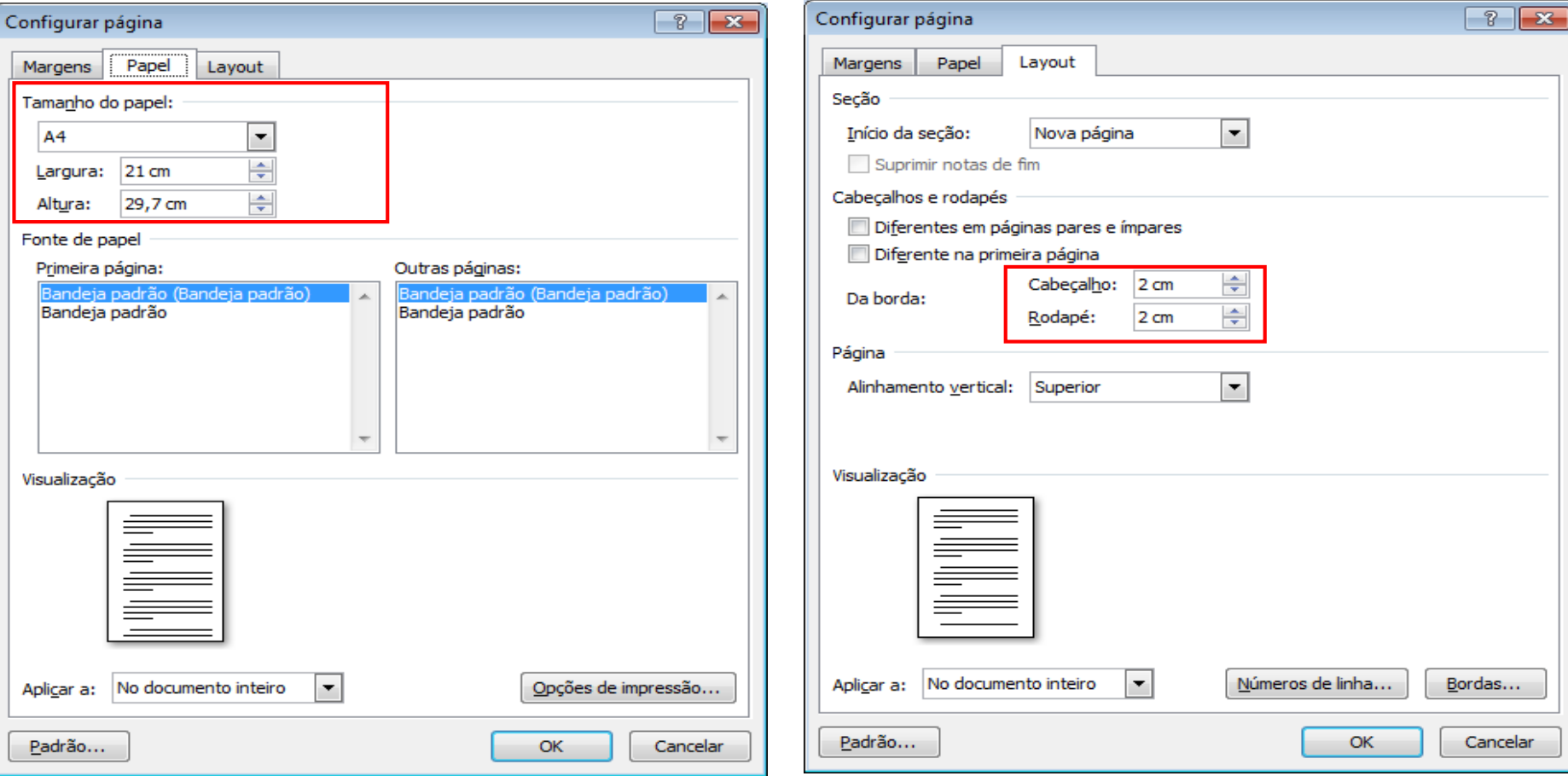

#### Fonte

- Arial ou Times New Romam: tamanho 12, inclusive capa.
	- Exceções tamanho menor e uniforme.
- Guia Página Inicial  $\rightarrow$  Fonte

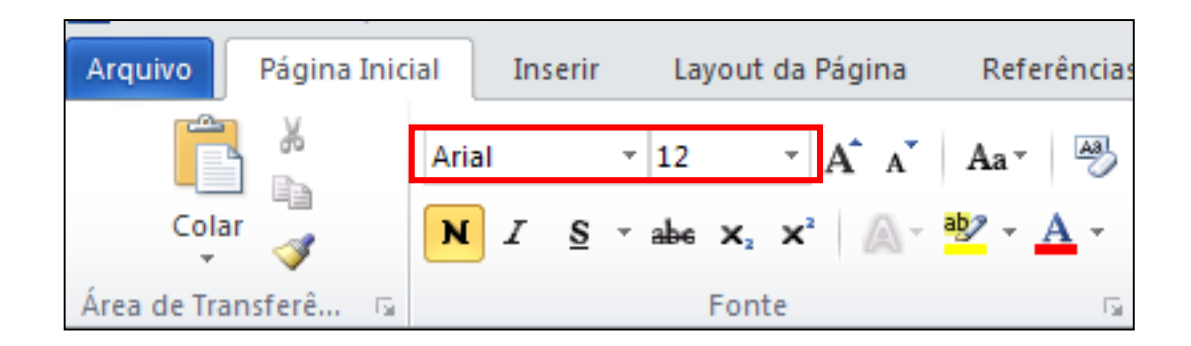

#### Parágrafo

- Parágrafo = 2cm (não tratado pela Norma)
- Régua

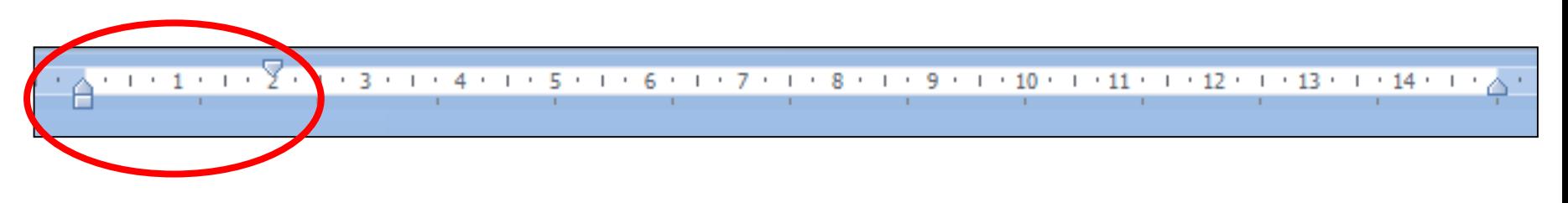

• Guia Página Inicial → Parágrafo

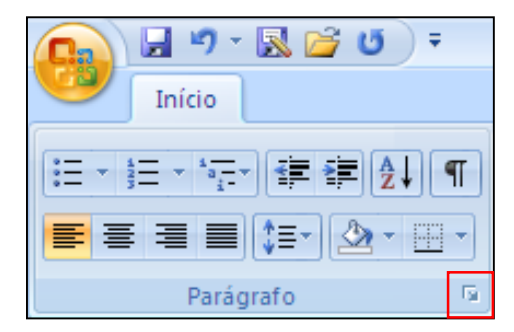

### Parágrafo

#### Especial: Por: Parágrafo = 2cm  $\mathbf{A}_{\mathbf{k}}$ Primeira linha  $2 cm$ ar. (nenhum).  $\sqrt{2}$ Parágrafo Primeira linha |Deslocamento Recuos e espaçamento Quebras de linha e de página Geral Alinhamento: Esquerda Nível do tópico: Corpo de texto V Recuo ÷ Esquerdo:  $0 \text{ cm}$ Especial: Por: ¢ ÷ Direito:  $0 \text{ cm}$ (nenhum) Espaçamento  $\hat{\mathbf{v}}$ Antes:  $0$  pt Entre linhas: Em: ÷ ÷ Depois: 0 pt **Simples** O padrão do word é 1,25cm, não Não adicionar espaço entre parágrafos do mesmo estilo esqueça de trocar Visualização Paxi grafio anterior Paxi grafio anterior Paxi grafio anterior Paxi grafio anterior Paxi grafio anterior para 2cmParágrafo anterior Parágrafo anterior Parágrafo anterior Parágrafo anterior Parágrafo anterior Iexte de exemp. Iexte de exemp. Iexte de exemp. Iexte de exemp. Iexte de exemp. Iexte de exemp. Iexte de exemp. Iexte de exemp. Iexte de exemp. Iexte de exemp. Iexte de exemp. Iexte de exemp. Iexte de exemp. Iexte de exemp. Iexte de exemp. Pani grafo se guinde Pani grafo se guinde Pani grafo se guinde Pani grafo se guinde Pani grafo se guinde Paxi grafo se guindo Paxi grafo se guindo Paxi grafo se guindo Paxi grafo se guindo Paxi grafo se guindo Parágrafo se guinde Parágrafo se guinde Parágrafo se guinde Parágrafo se guinde Parágrafo se guind

Cancelar

ОК

Tabulação...

#### Alinhamento

- Texto: Justificado
- Seções com indicativo numérico: Esquerdo
- Seções sem indicativo numérico: Centralizado

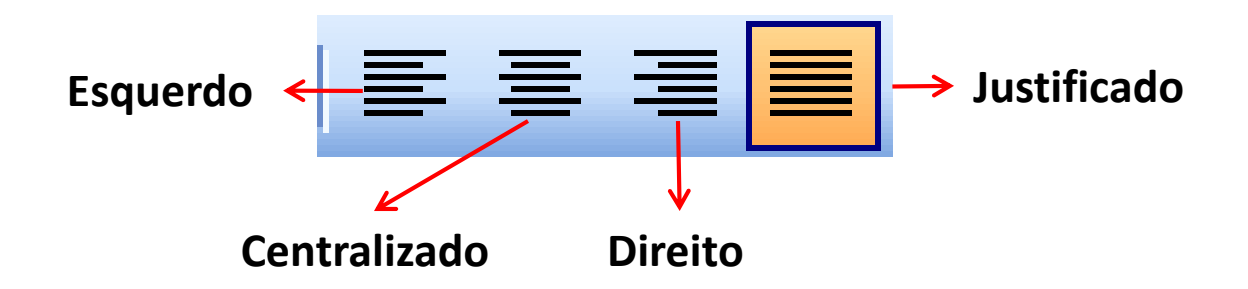

#### Recuos e Espaçamento

- Recuo Esquerdo
	- Utilizado para citação longa = 4cm
	- Texto da folha de rosto (natureza do trabalho) = 7cm
	- Marcadores = 2cm
- **Espaçamento** 
	- Antes e depois  $= 0$ 
		- (verificar os textos retirados da internet e word 2007, 2010)

#### Recuos e espaçamento

Guia Página Inicial → Parágrafo

Atenção especial para o Word 2007/2010-Espaçamento antes e depois diferente de zero

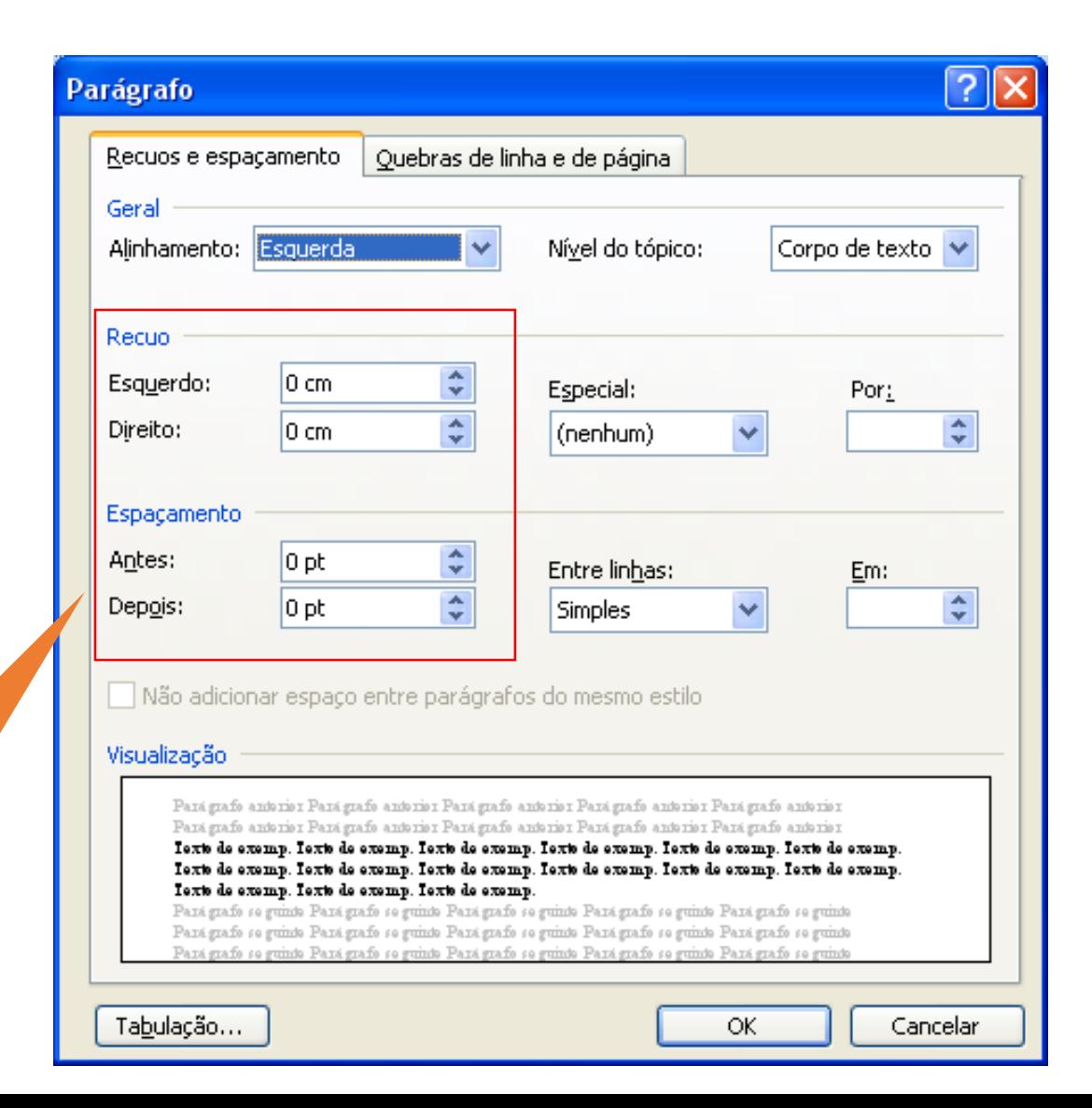

#### Espaçamento entre linhas

Espaçamento entre as linhas  $= 1.5$ 

Exceto para:

- Citações com mais de três linhas
- Notas de rodapé
- Referência
- Legendas de ilustrações, tabelas
- Natureza do trabalho

Que devem ser digitados com espaço simples ou 1,0.

As referências devem ser digitadas em espaço simples e separadas entre si por um espaço simples

#### Espaçamento entre linhas

• Guia Página Inicial ou botão direito Parágrafo

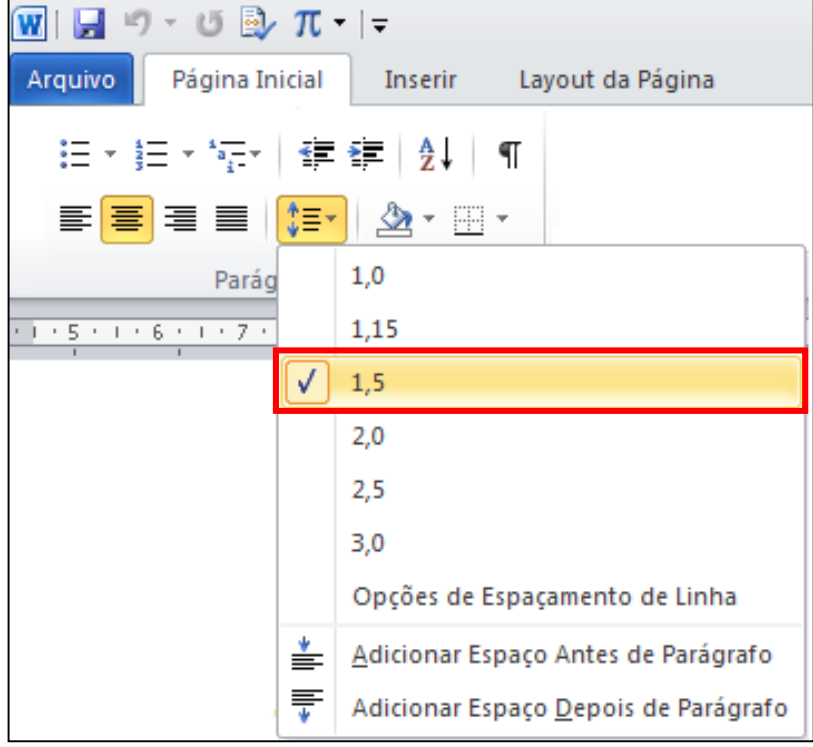

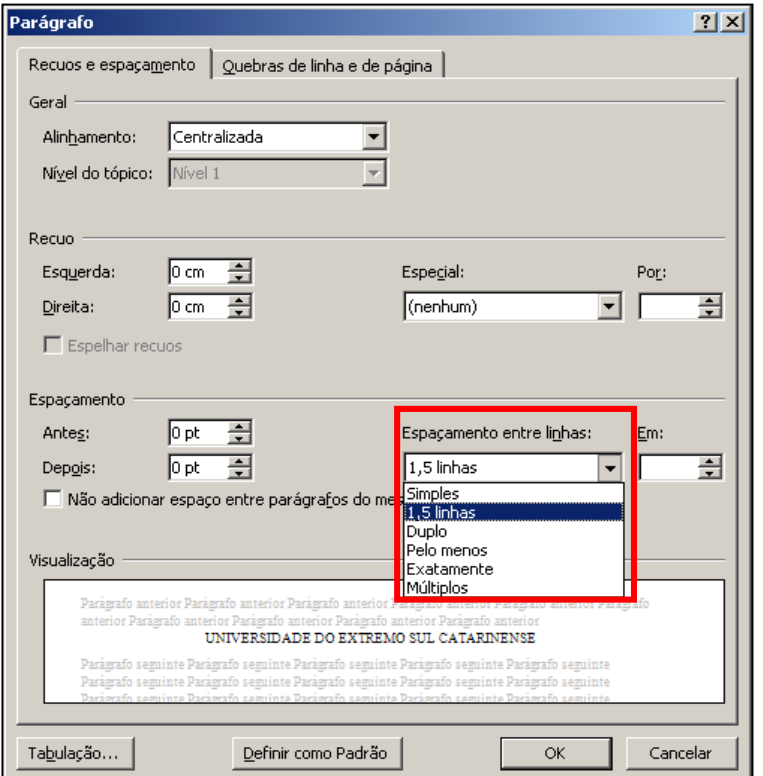

#### Seções e subseções

- SEÇÕES NUMERADAS:
	- Devem iniciar na parte superior da folha (1ª linha) e ser separadas do texto que os sucede (depois) por 1 linha em branco de 1,5.
	- Alinhadas a esquerda;
- SUBSEÇÕES:
	- Devem ser separadas do texto que os precede (antes) e que os sucede (depois) por 1 linha em branco de 1,5.
	- Alinhadas a esquerda;

### Seções e subseções

- SEÇÕES NÃO NUMERADAS
	- Errata
	- Agradecimentos
	- Listas de ilustrações, abreviaturas, siglas, símbolos
	- Resumo
	- Sumário
	- Referências
	- Anexos
	- Apêndices

Devem iniciar na parte superior da folha (1ª linha) e ser separadas do texto que os sucede (depois) por 1 linha em branco de 1,5. Letras maiúsculas. Alinhamento = centralizado

#### Formatação seções e subseções

- **1 TÍTULO (letras maiúsculas, em negrito)**
- 1.1 SUBTÍTULO (letras maiúsculas, sem negrito)
- **1.1.1 Subtítulo (letras minúsculas, em negrito)**
- 1.1.1.1 Subtítulo (letras minúsculas, sem negrito)
- *1.1.1.1.1 Subtítulo (letras em itálico)*

#### Numeração Progressiva

• Aplique a numeração progressiva às seções e subseções utilizando a **Lista de Níveis** com o modelo de **Estilos de Títulos**

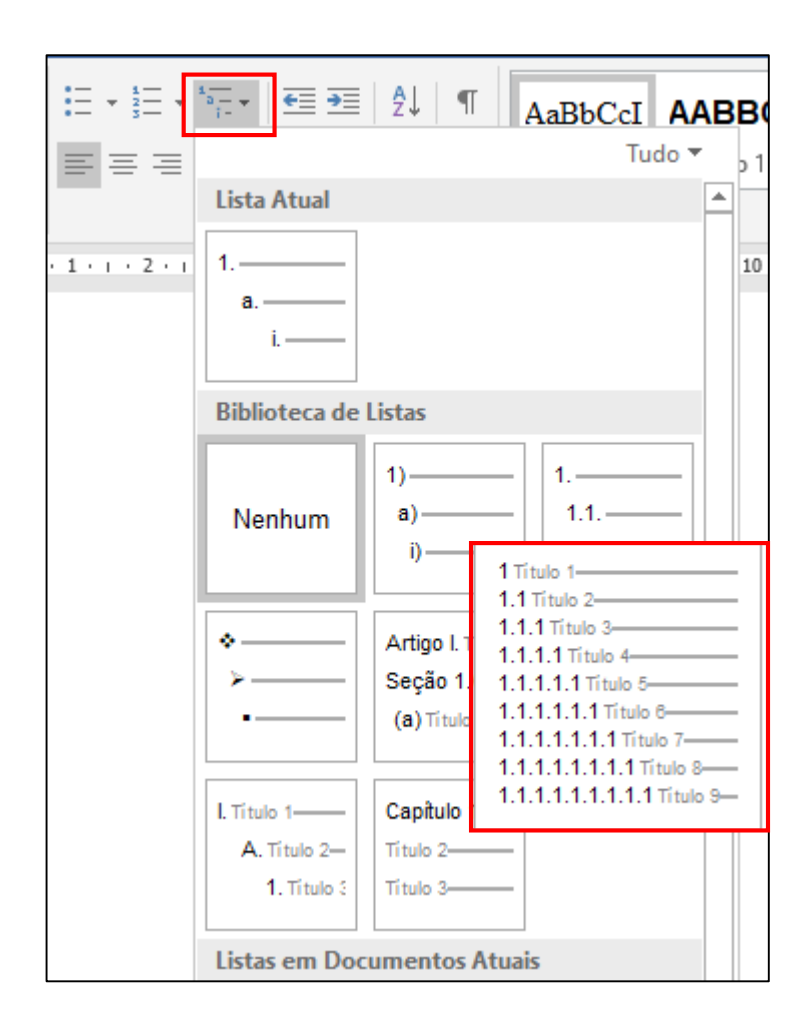

### Aplicando Estilos e Formatação

•Um estilo é um conjunto de características de formatação que pode ser aplicado ao texto de seu documento para alterar a sua aparência rapidamente.

#### Estilos e Formatação

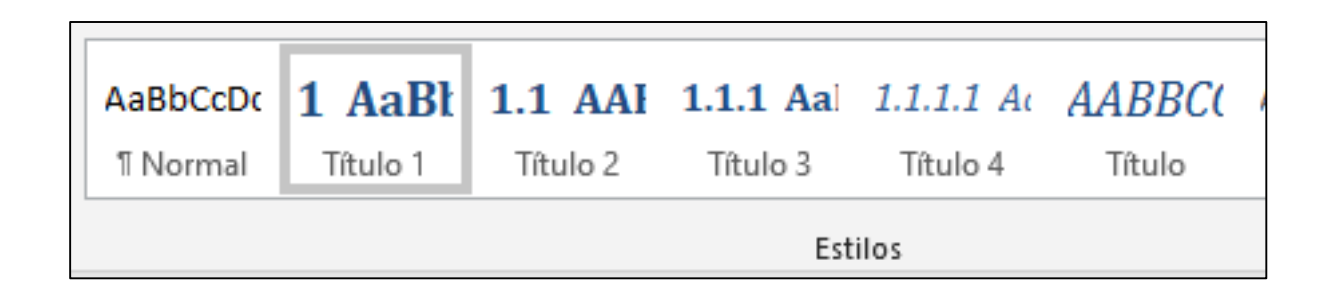

#### **GUIA PÁGINA INICIAL ESTILOS**

Estilo Título: REFERÊNCIA, APÊNDICE, ANEXO Estilo Título 1: 1 TÍTULO Estilo Título 2: 1.1 SUBTÍTULO Estilo Título 3: 1.1.1 Subtítulo Estilo Título 4: 1.1.1.1 Subtítulo Estilo Título 5: *1.1.1.1.1 Subtítulo*

# Modificando o Estilo: TÍTULO 1

Fonte... Parágrafo... Tabulação...

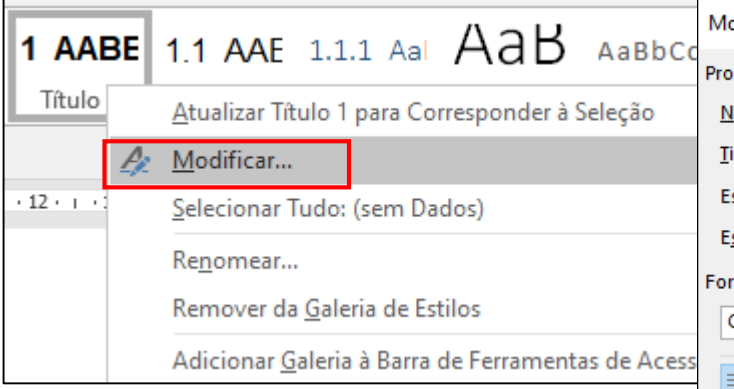

**Clique com o botão direito do mouse sobre o estilo**

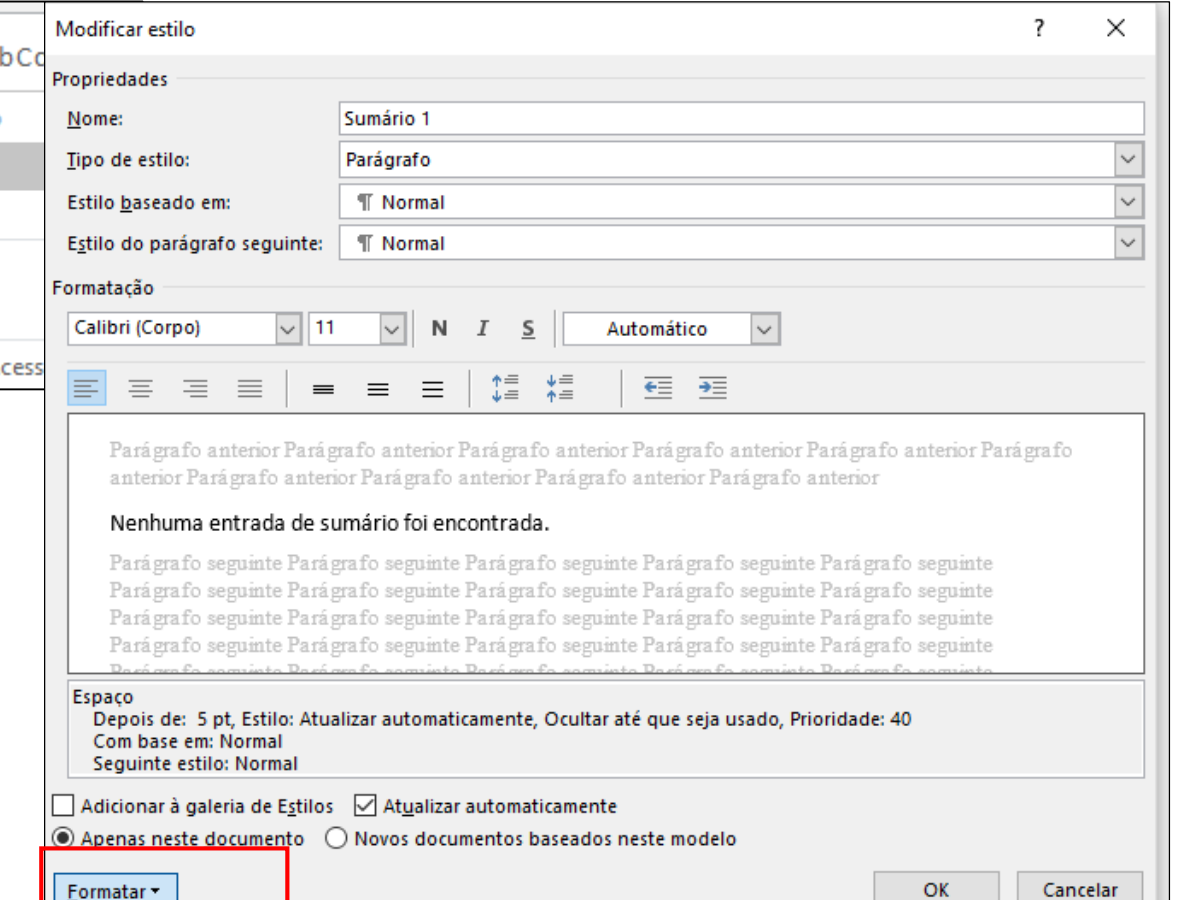

# Modificando o Estilo: TÍTULO 1

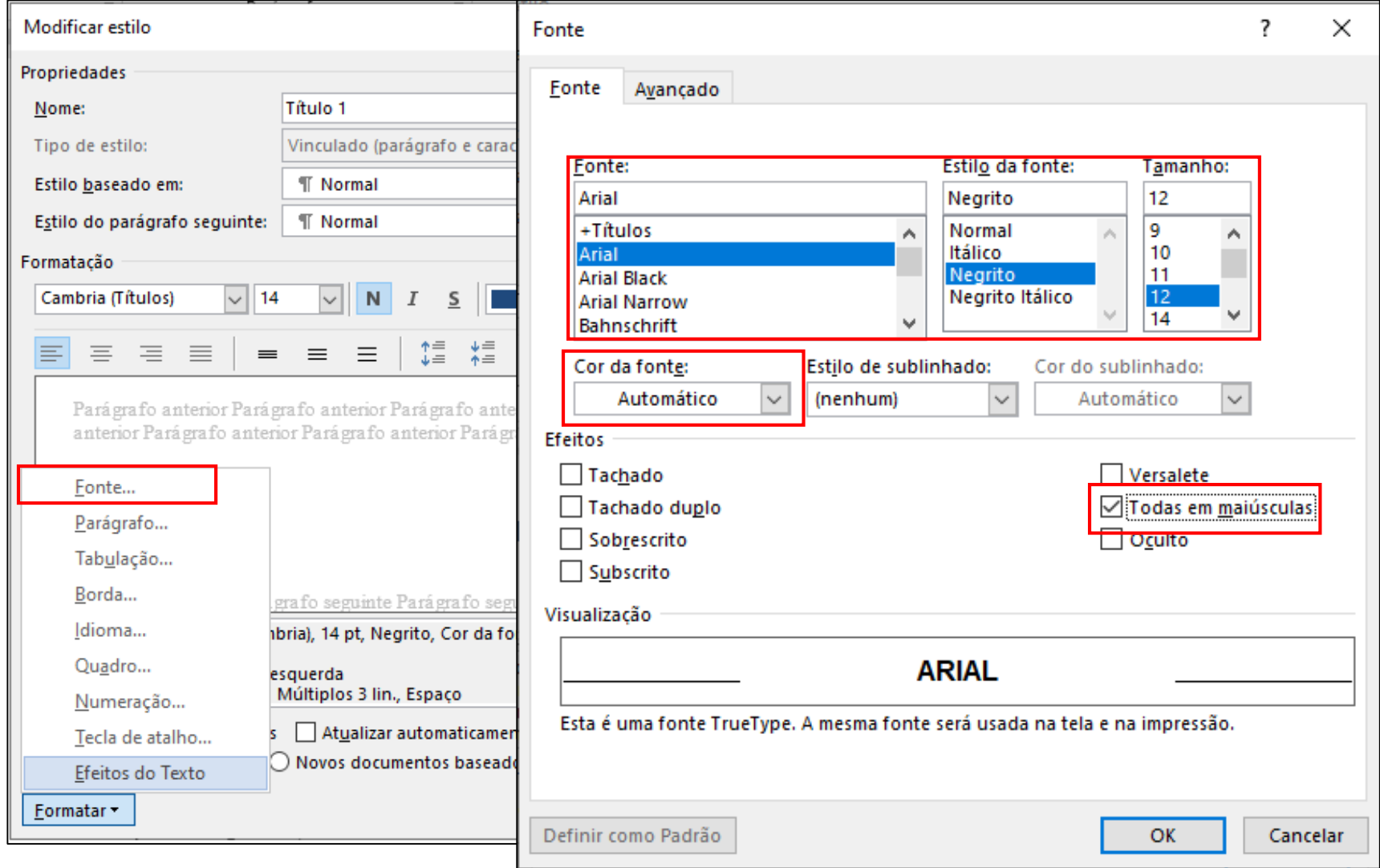

# Modificando o Estilo: TÍTULO 1

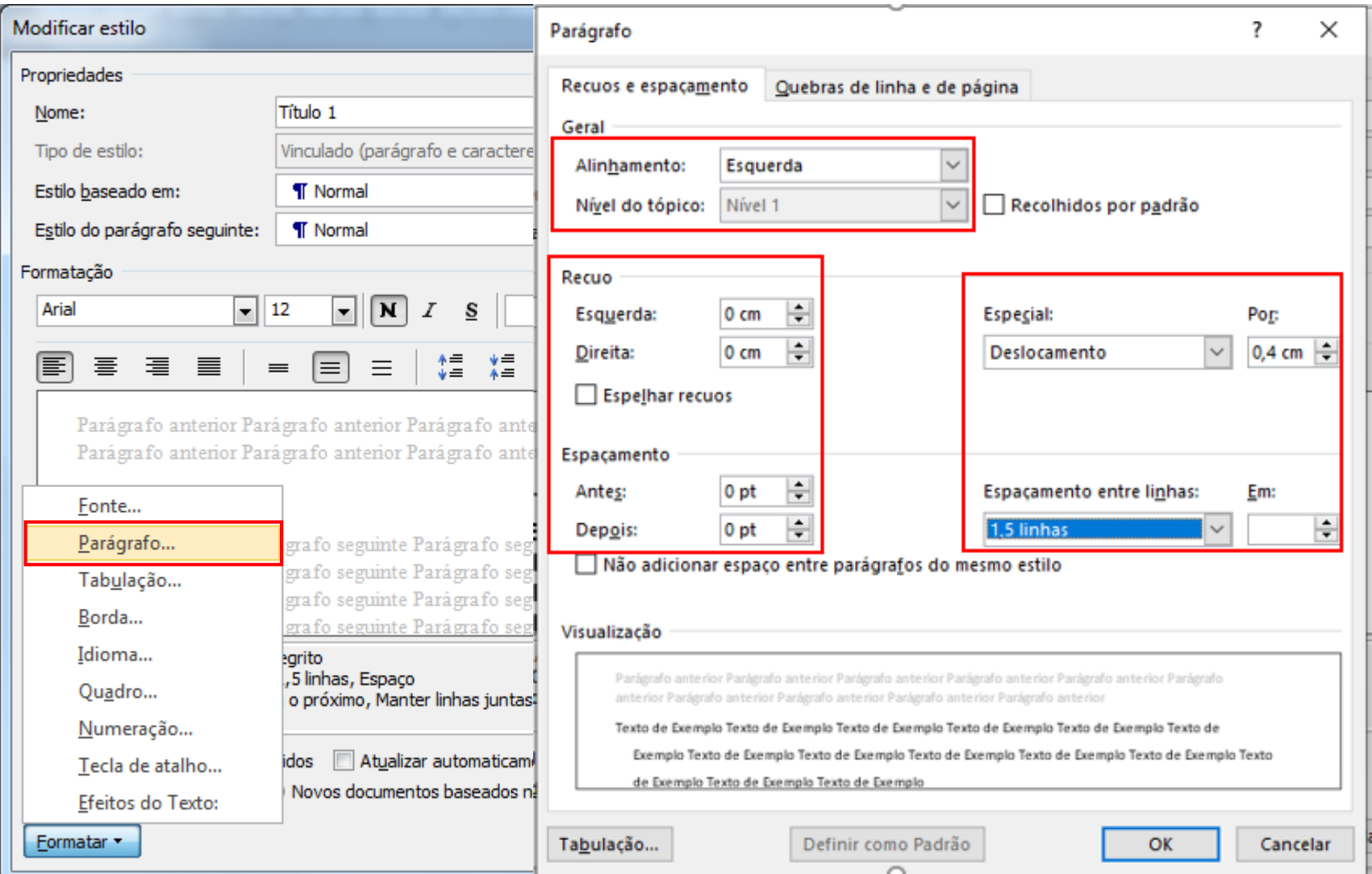

#### Modificando os Estilos

- Aplique o estilo Título 1 aos demais capítulos do seu trabalho.
- Aplique os estilos: Título, Título 2, Título 3, Título 4 e Título 5 aos demais subcapítulos.
- Faça as modificações de acordo com os estilos de formatação.

**Estilo Título: REFERÊNCIA, APÊNDICE, ANEXO Estilo Título 1: 1 TÍTULO Estilo Título 2:** 1.1 SUBTÍTULO **Estilo Título 3: 1.1.1 Subtítulo Estilo Título 4:** 1.1.1.1 Subtítulo **Estilo Título 5:** *1.1.1.1.1 Subtítulo*

#### Modificando os Estilos

A configuração de Deslocamento deve ser alterada para cada tipo de Estilo. Assim:

> • **Estilo Título 1 =** Deslocamento 0,4 cm • **Estilo Título 2 =** Deslocamento 0,7 cm • **Estilo Título 3 =** Deslocamento 1,1 cm • **Estilo Título 4 =** Deslocamento 1,5 cm • **Estilo Título 5 =** Deslocamento 1,8 cm

#### Quando o Estilo não aparece

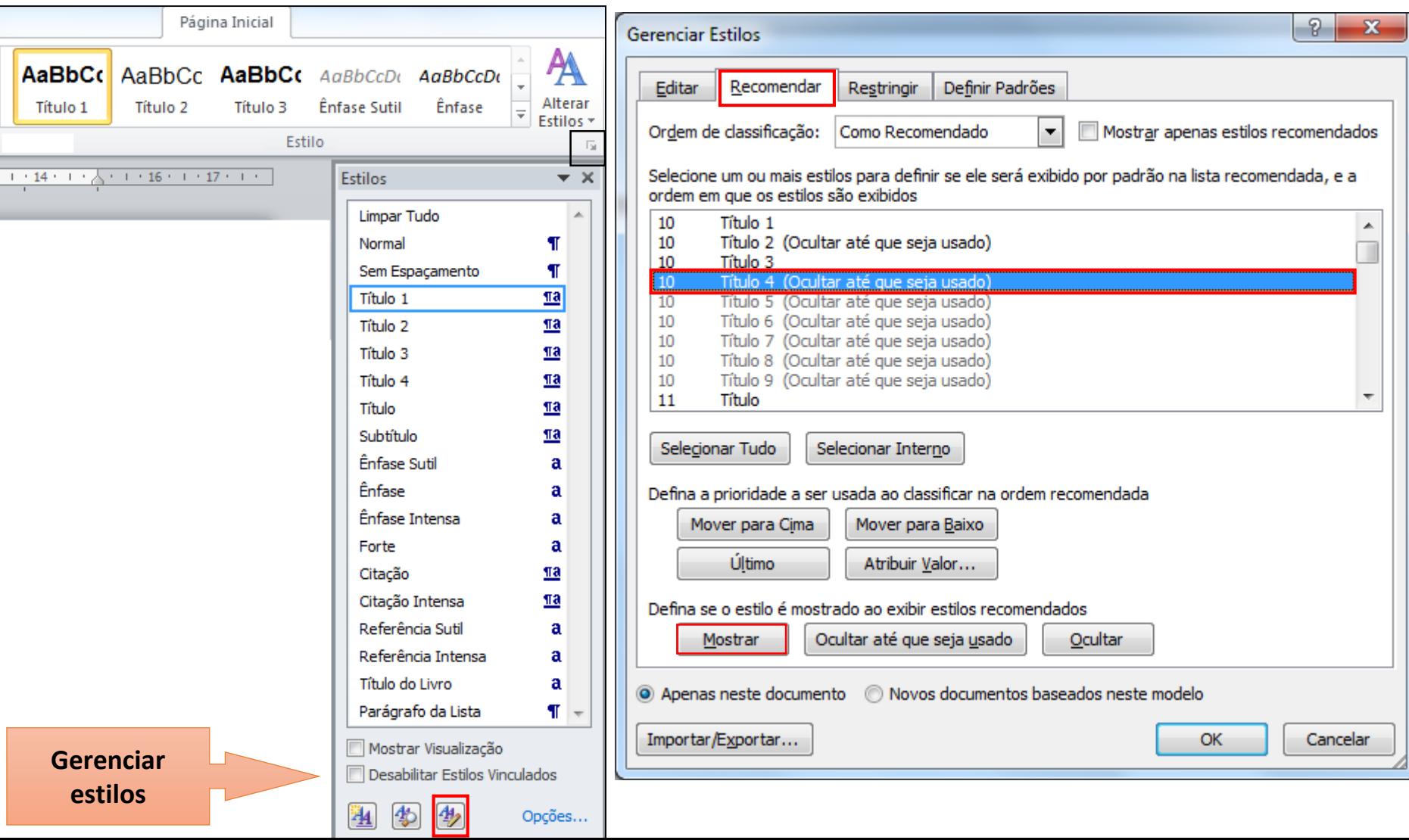

#### Ilustrações

- IDENTIFICAÇÃO:
	- parte superior: precedida da palavra designativa [...], seguida de seu número de ordem de ocorrência no texto, em algarismos arábicos, travessão e do respectivo título;
	- parte inferior: fonte, notas e outras informações necessárias à sua compreensão (se houver).

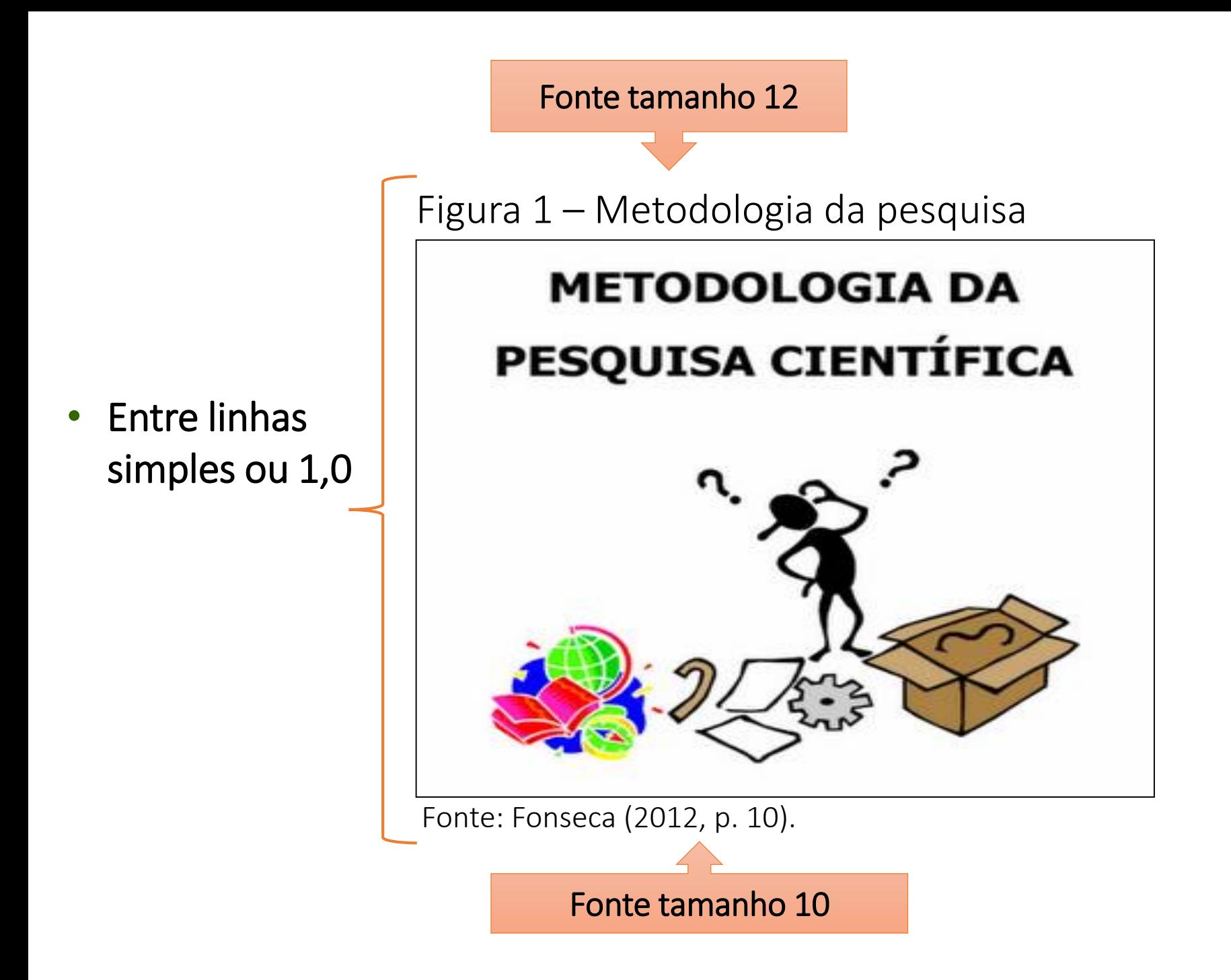

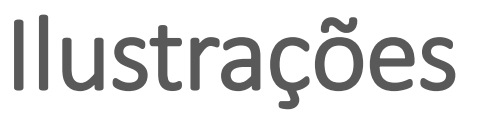

#### **Configuração dos títulos**

- Para gerar contagem e lista automática, ao inserir a primeira ilustração, posicione o cursor numa linha acima;
- Clique Referências  $\rightarrow$  Inserir Legenda.

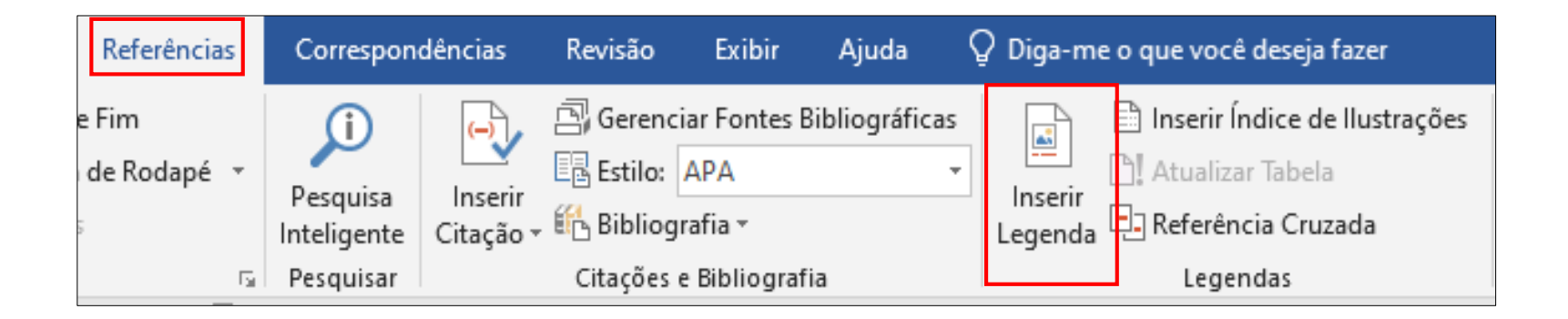

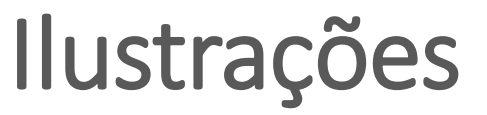

#### **Configuração dos títulos**

• Selecione o **Rótulo Figura** e preencha o título, a numeração virá automática;

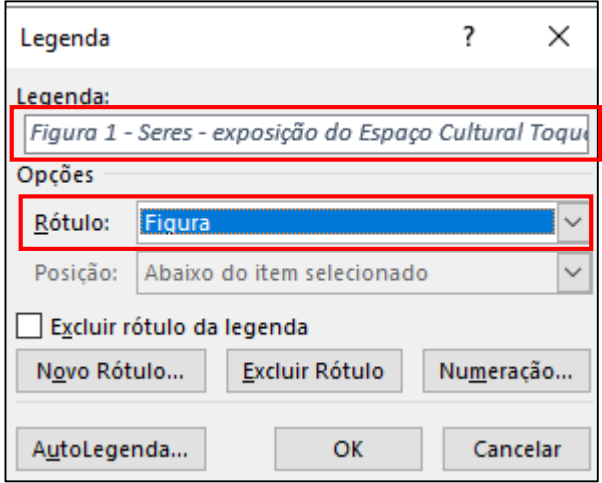

ao clicar no botão | OK | será habilitado o Estilo Legenda na Barra de Estilos da Página Inicial

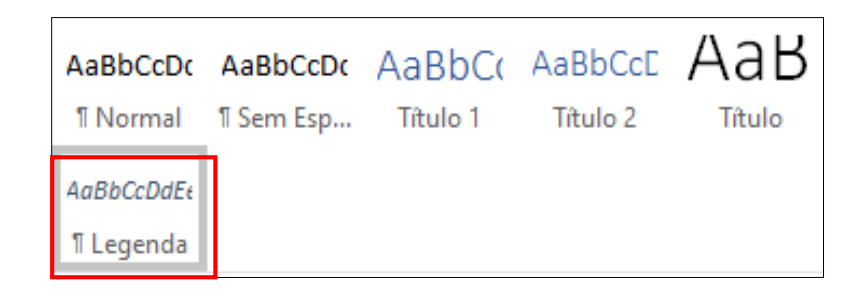

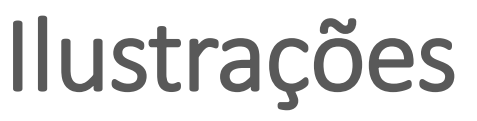

#### **Configuração dos títulos**

- Modifique o Estilo de acordo com a formatação utilizada no seu texto.
- Clique com o botão direito do mouse sobre o **Estilo Legenda** e depois na opção **Modificar**

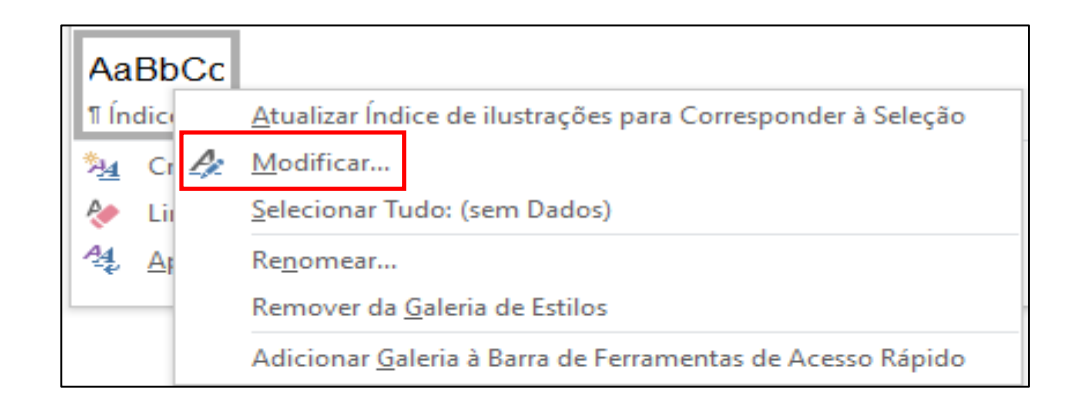

#### Ilustrações

#### **Configuração dos títulos**

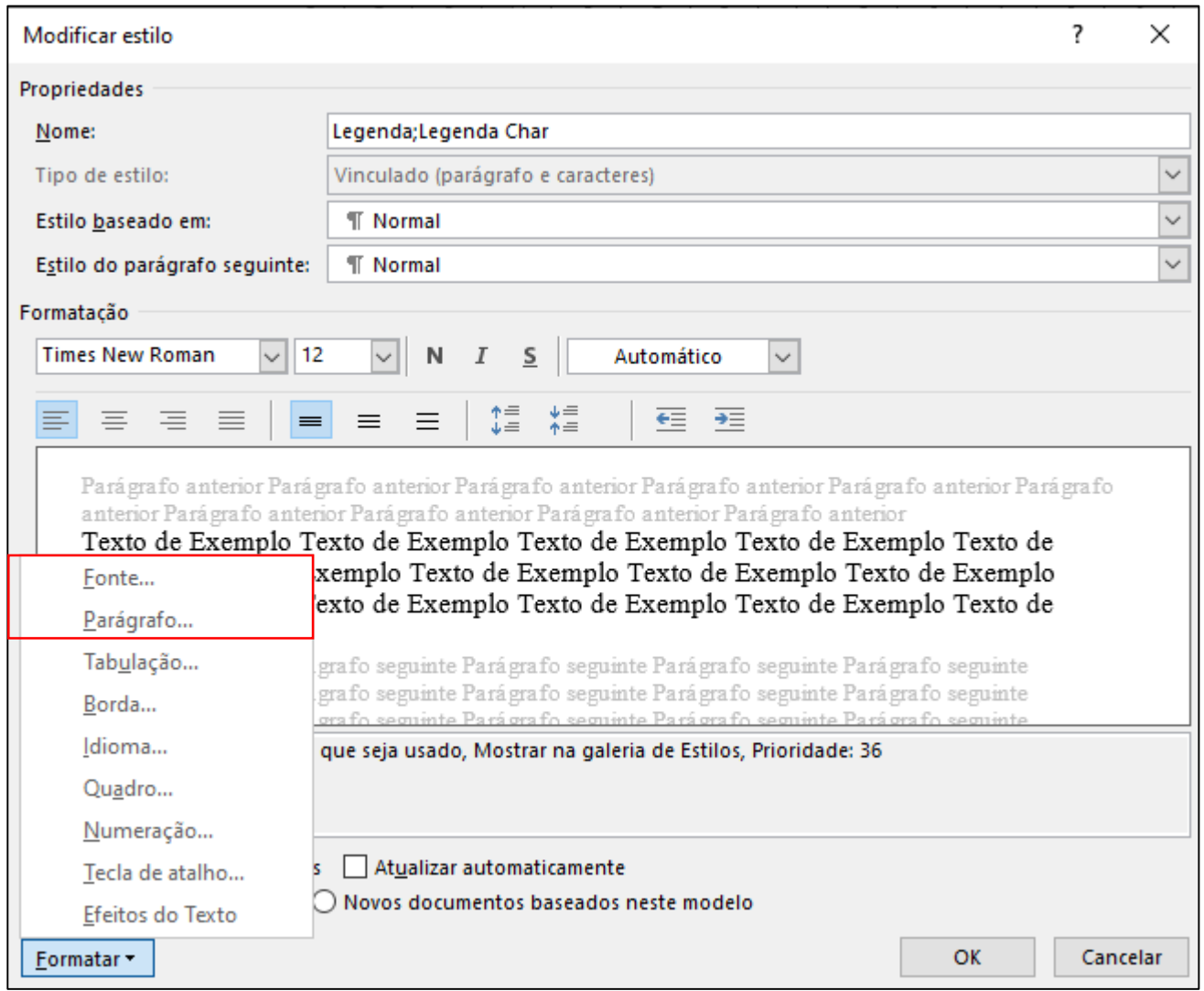

#### Ilustrações

#### **Configuração dos títulos**

• Configure a fonte e o parágrafo

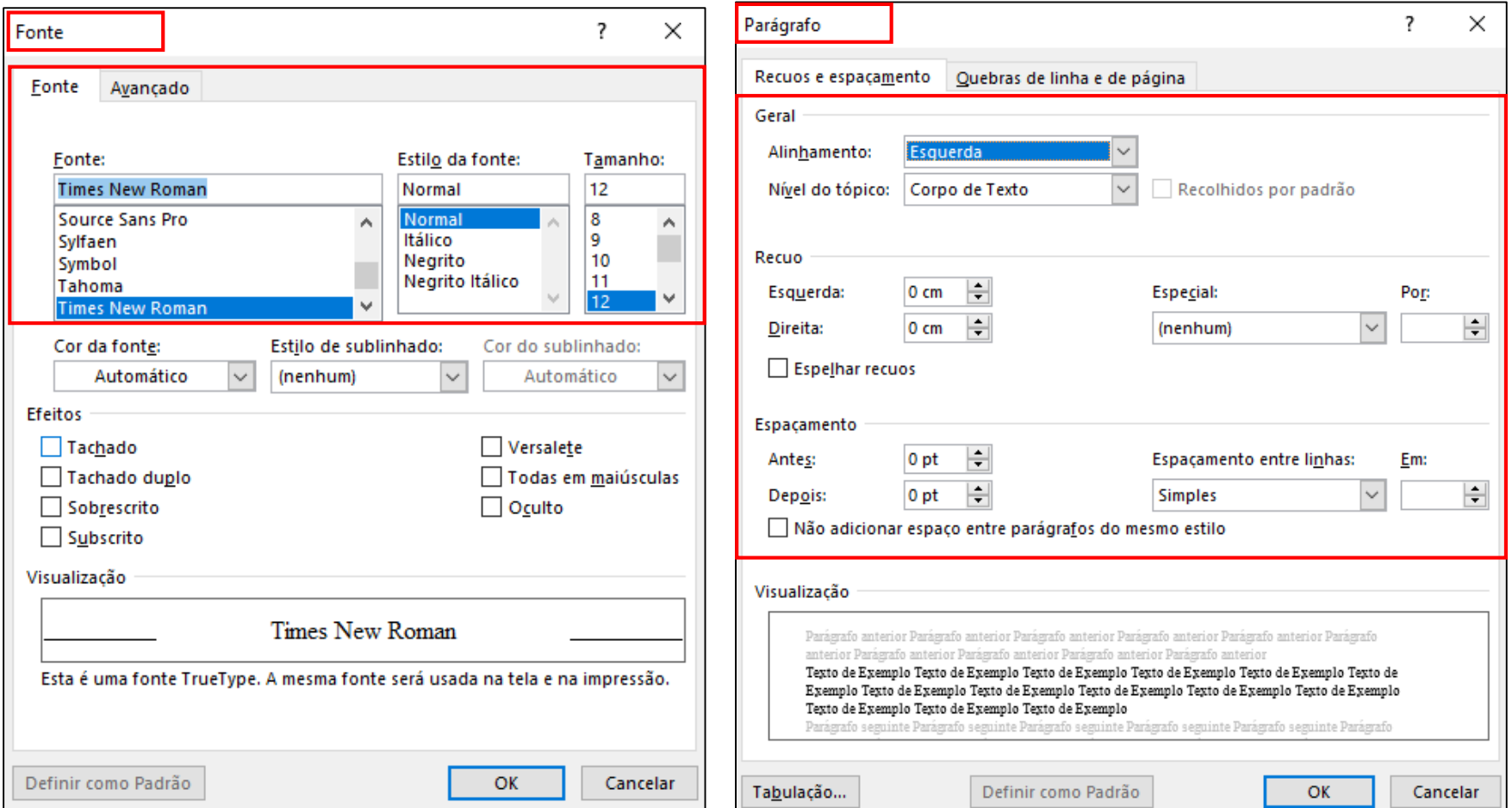

- Capa não é contada;
- Folhas ou páginas pré-textuais devem ser contadas, mas não numeradas;
- Numeração aparece a partir da primeira folha ou página da parte textual (introdução);
- Número arábico, a 2 cm das margens superior e direita.

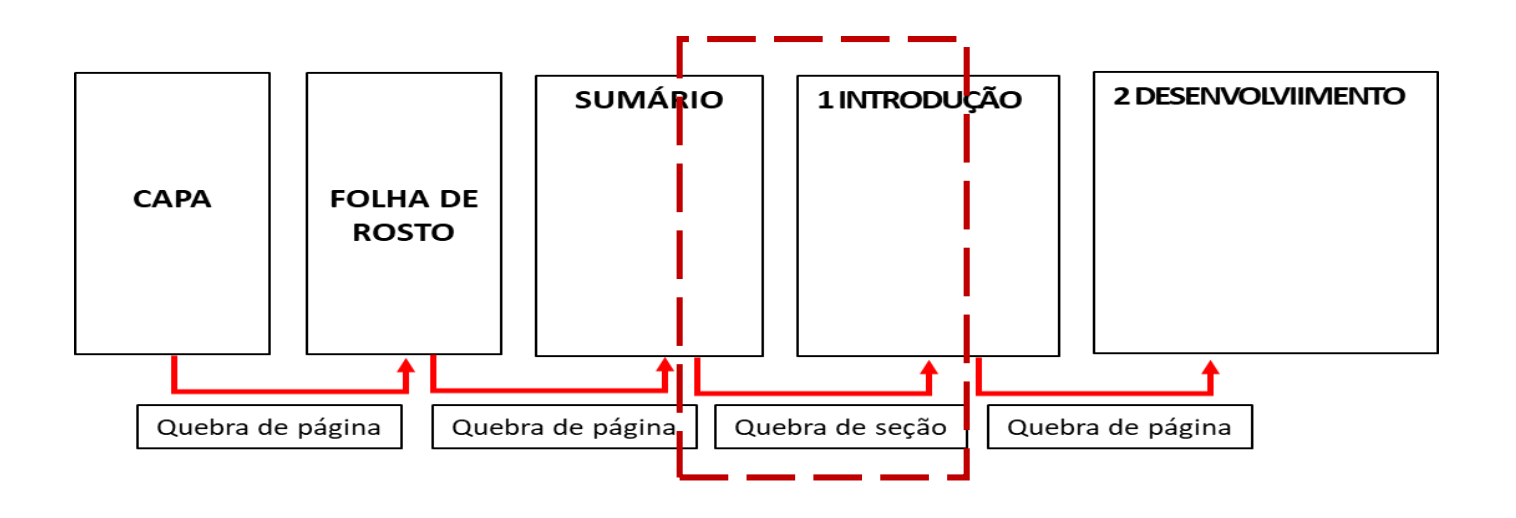

#### Numeração de página **Tipo de Quebras**

Para inserir a quebra de seção, clique na guia Layout da página → Quebras **→ Próxima página**

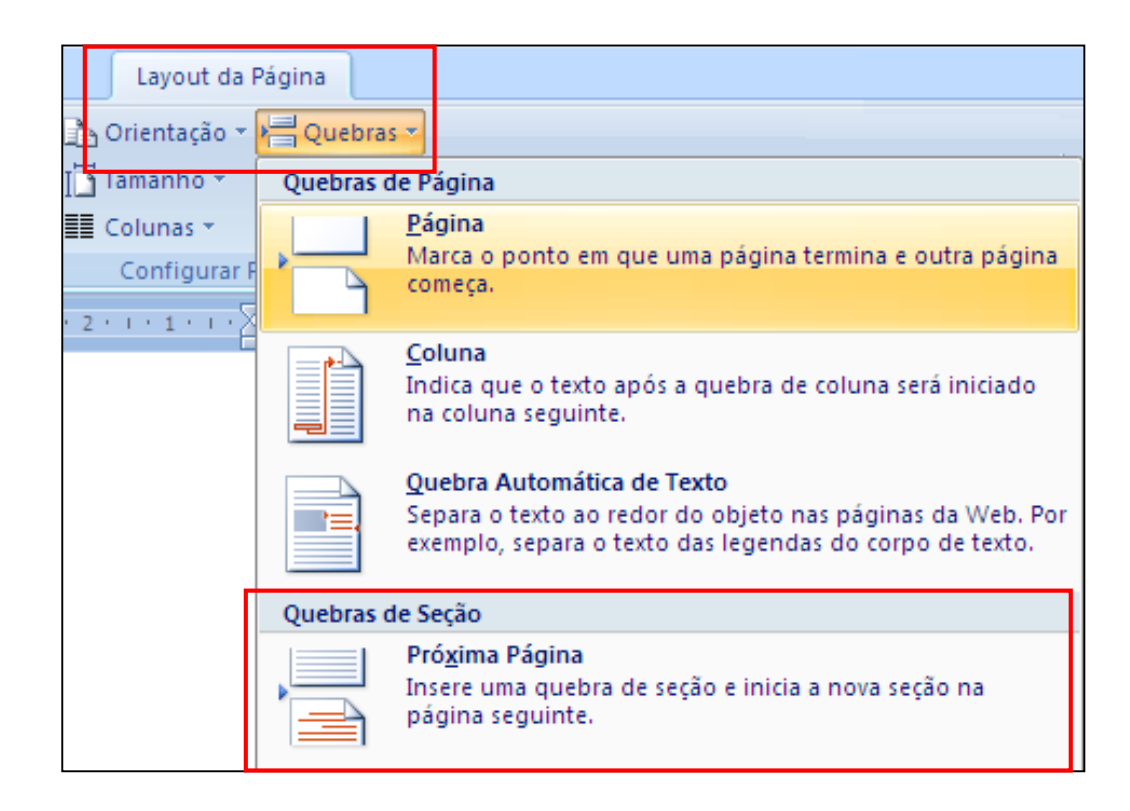

- Posicione o cursor na  $1<sup>a</sup>$  página do trabalho = capa.
- Guia Inserir  $\rightarrow$  Número de Página  $\rightarrow$  Início da página e escolha a opção Número sem formatação 3

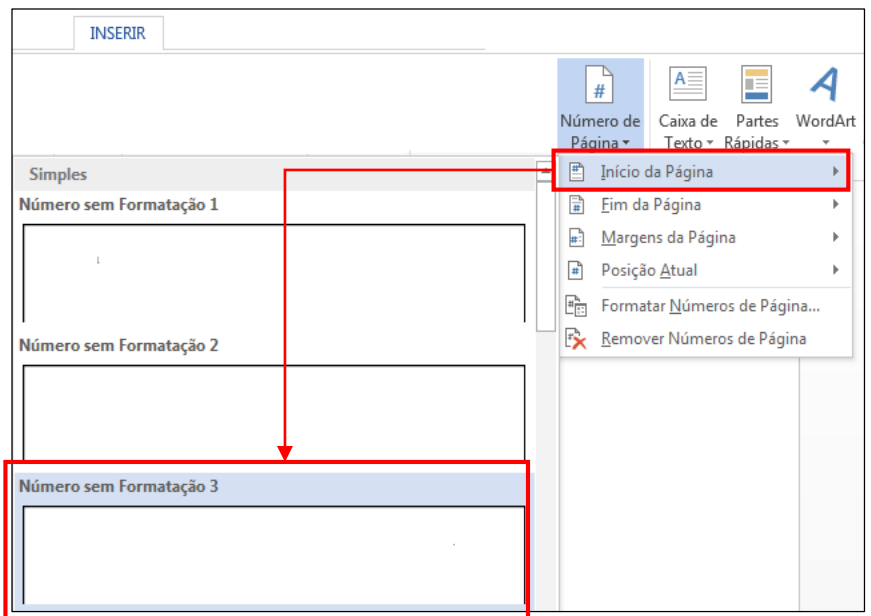

- Cursor posicionado na capa, clique na Guia Inserir → Número de Página  $\rightarrow$  Formatar números de página.
- No campo Iniciar em: 0.

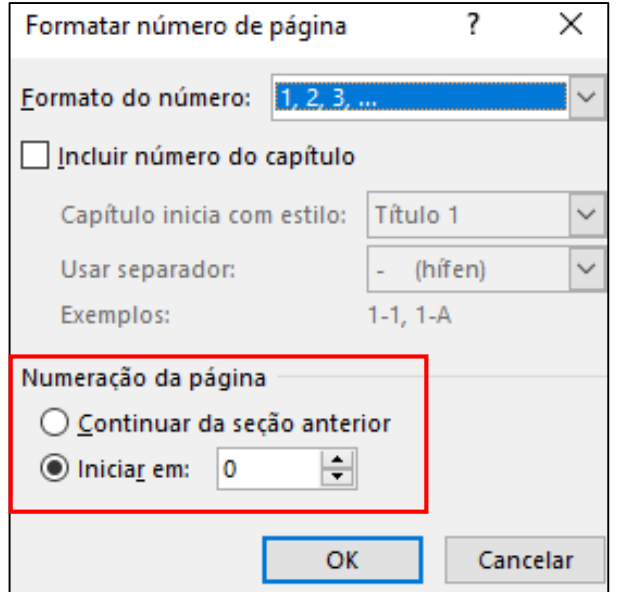

- Cursor posicionado na introdução, clique na Guia Inserir → Número de Página → Formatar números de página.
- Opção: continuar da seção anterior.

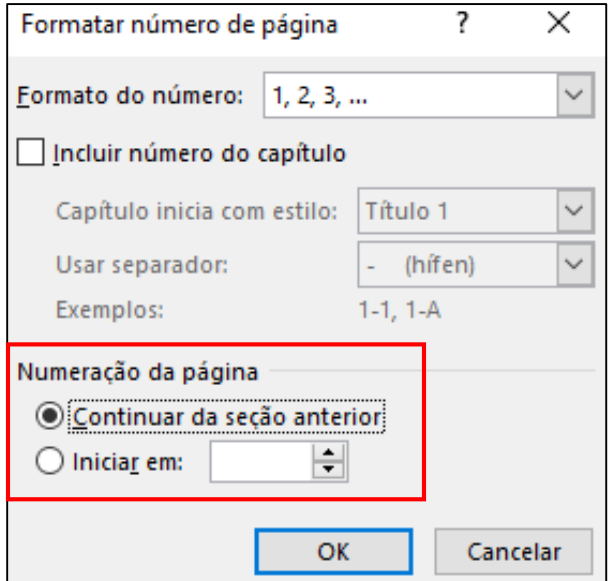

· Cursor posicionado na introdução, separar as seções. Clique na Guia Design → Vincular ao Anterior;

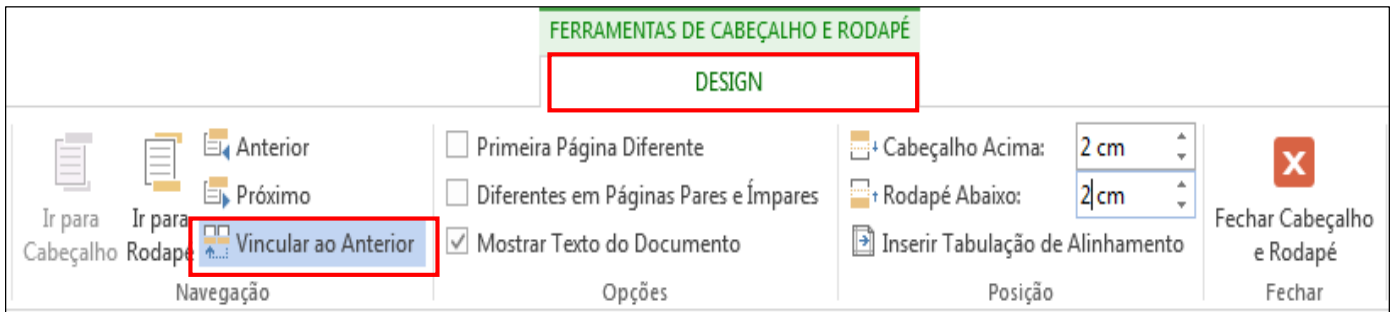

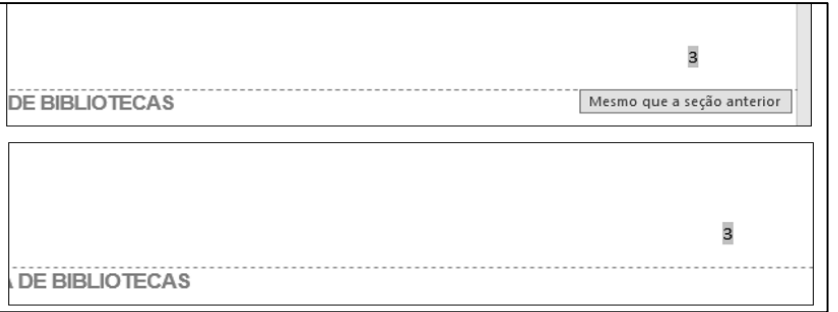

- Volte a página da seção anterior e exclua o número de página.
- Configure o tamanho da fonte para 10;
- Feche o Cabeçalho e Rodapé ou tecle Esc.

Sempre que você inserir um elemento pré-textual a numeração de página será atualizada automaticamente

• Guia Referências → Sumário

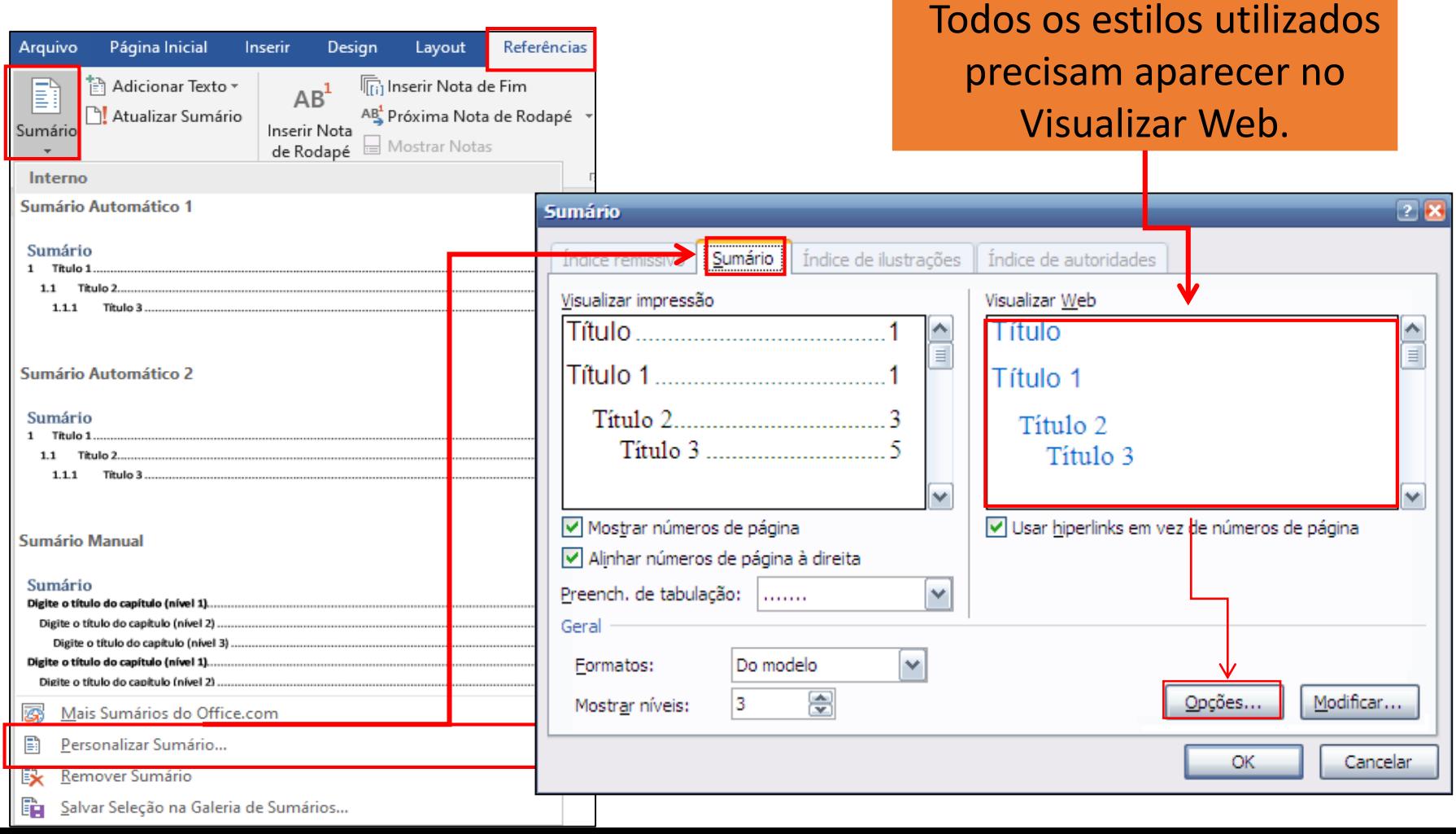

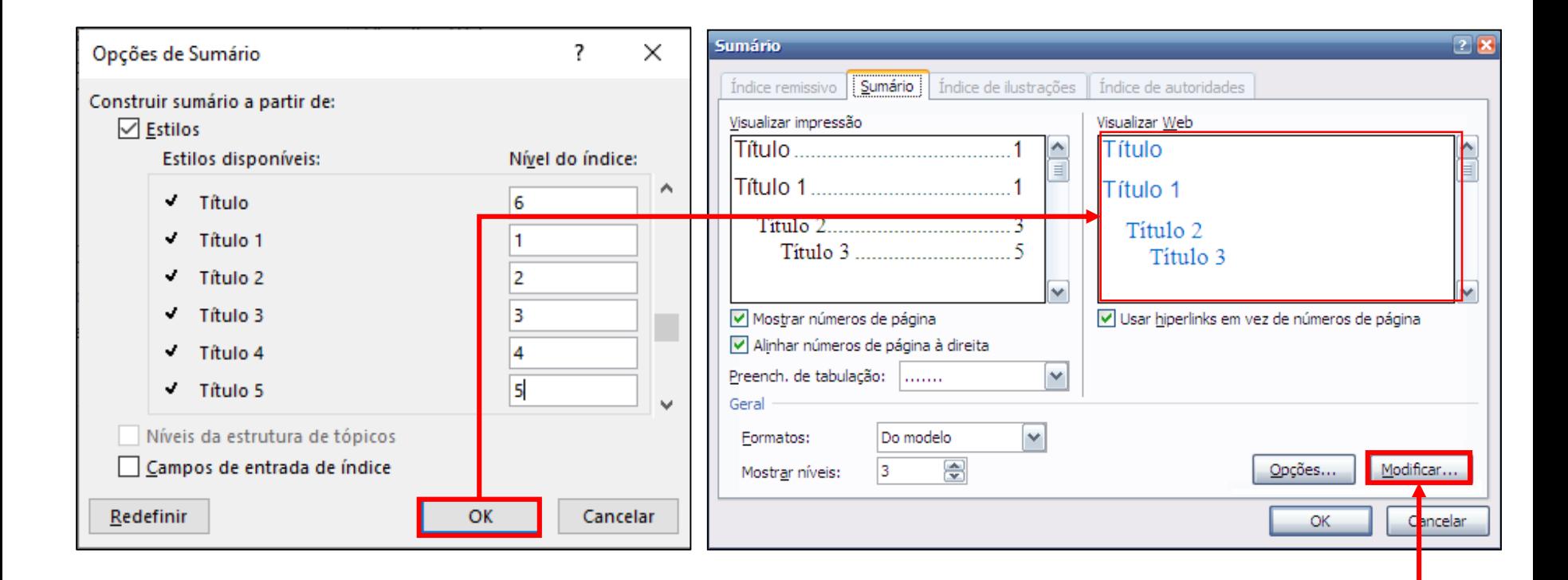

Para formatar o sumário, clique em Modificar.

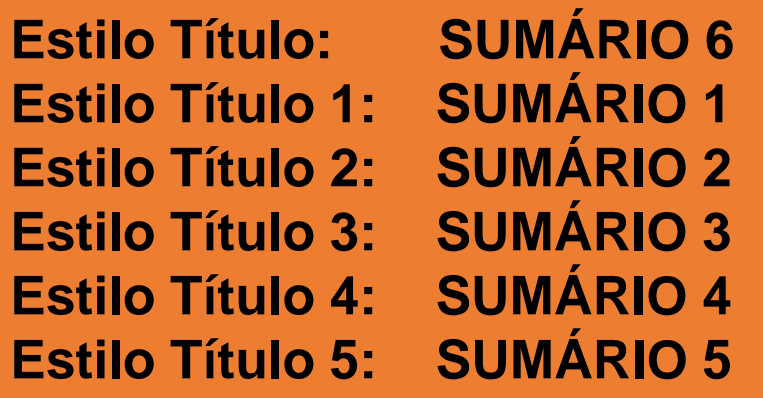

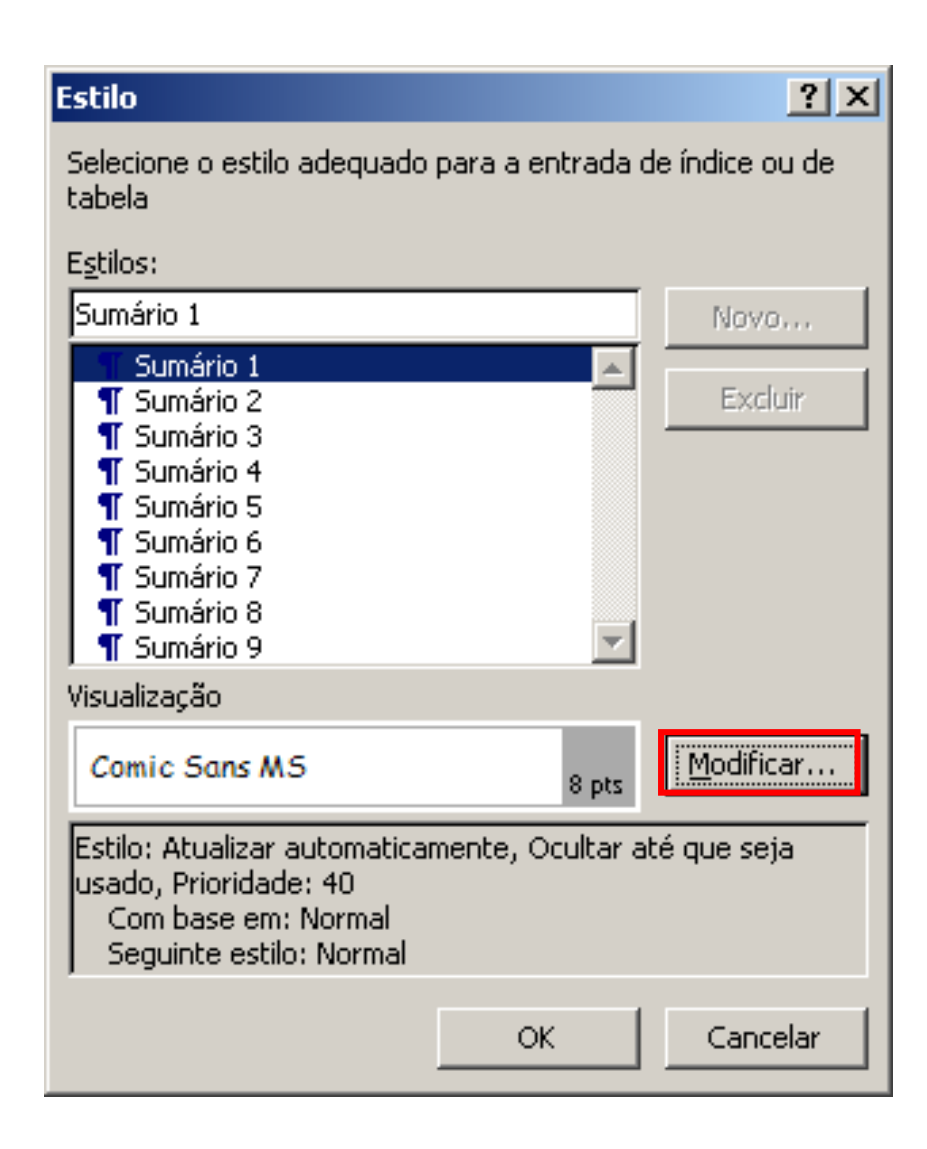

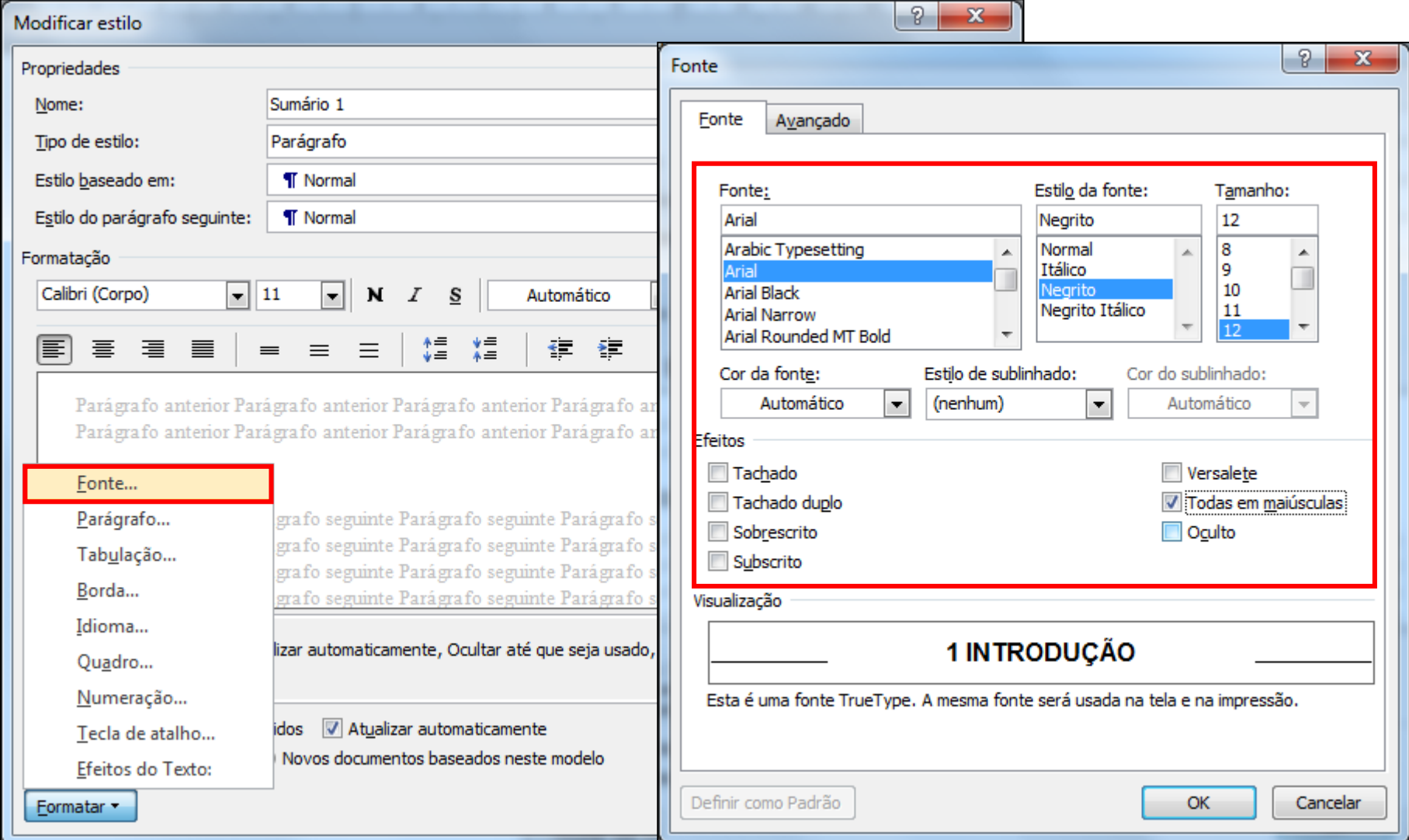

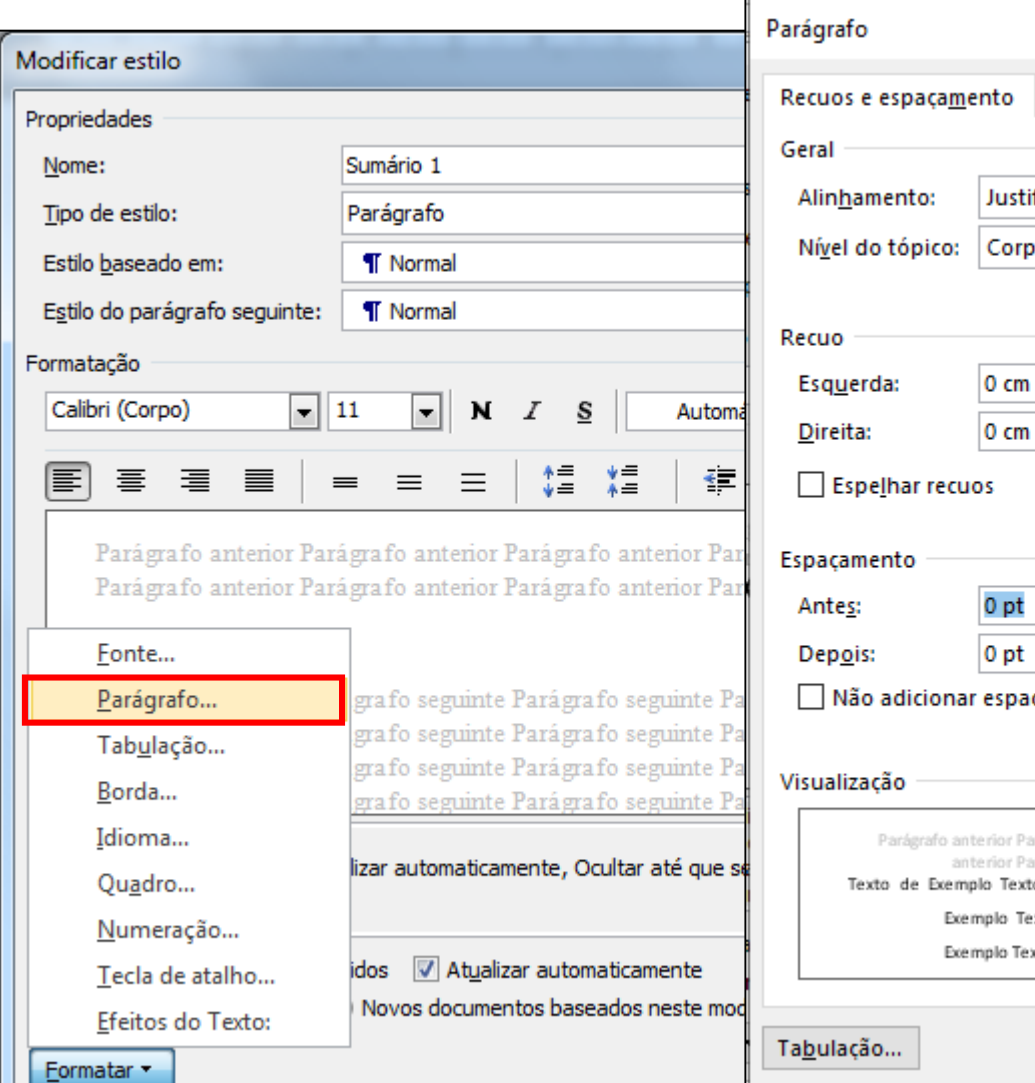

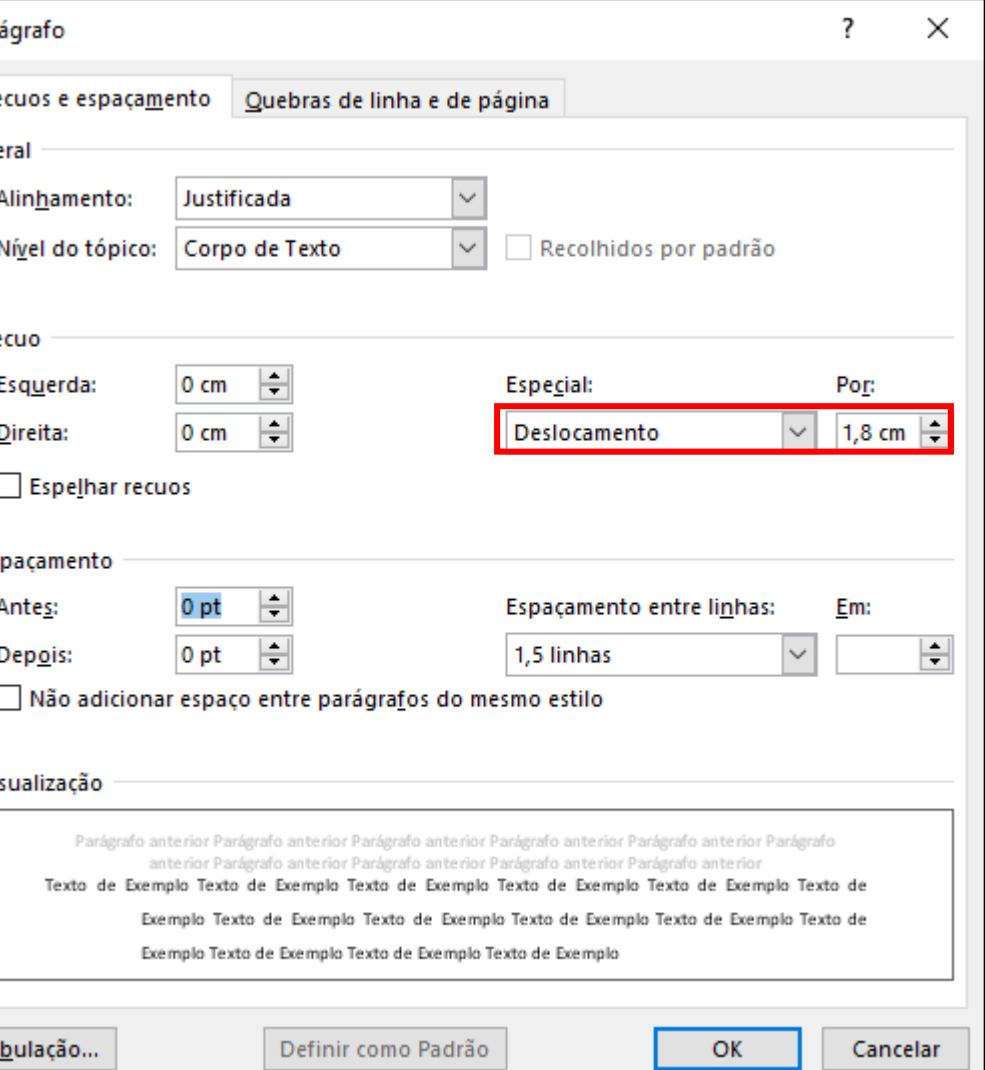

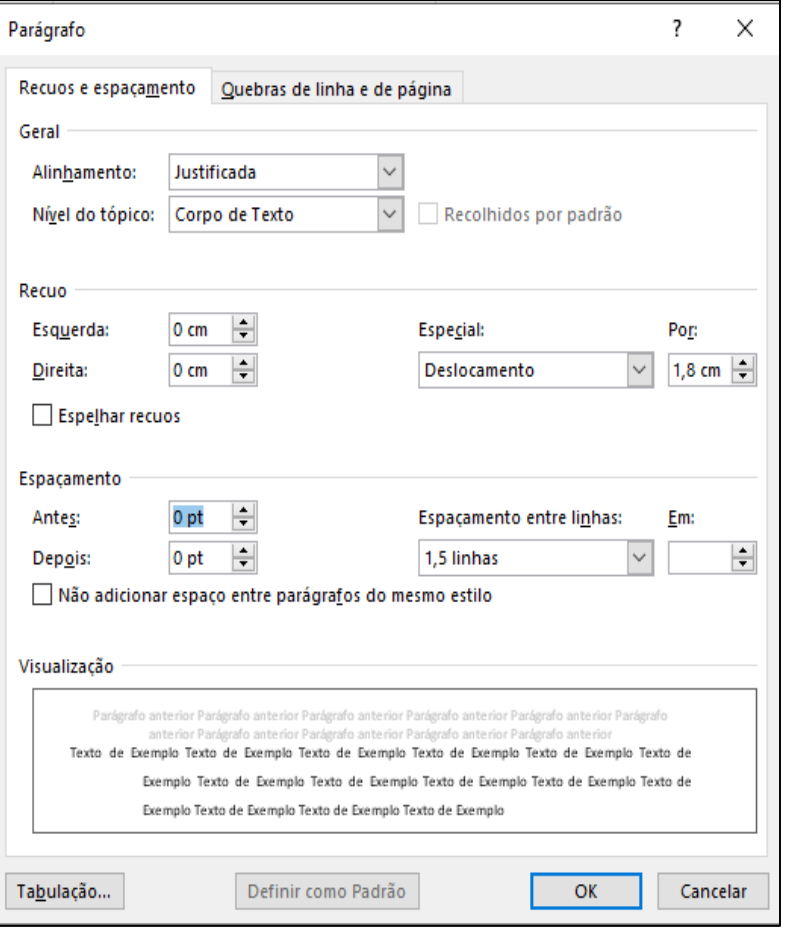

- Alinhamento = justificado;
- Espaço entre linhas  $= 1.5$
- Espaçamento antes e depois  $= 0$
- Recuo esquerdo = 0 (exceção o
	- **Estilo Título** que deverá ser 1,8)
- Recuo direito = 0
- Deslocamento = 1,8 (exceção o
	- **Estilo Título** que deverá ser 0)

• Formate os demais sumários de acordo com os estilos:

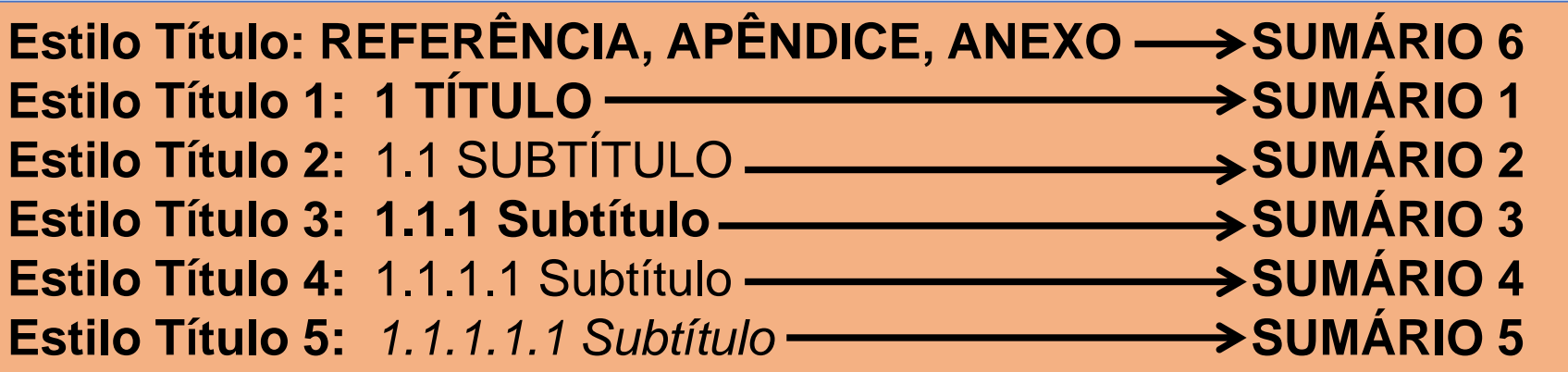

#### • Resultado preliminar

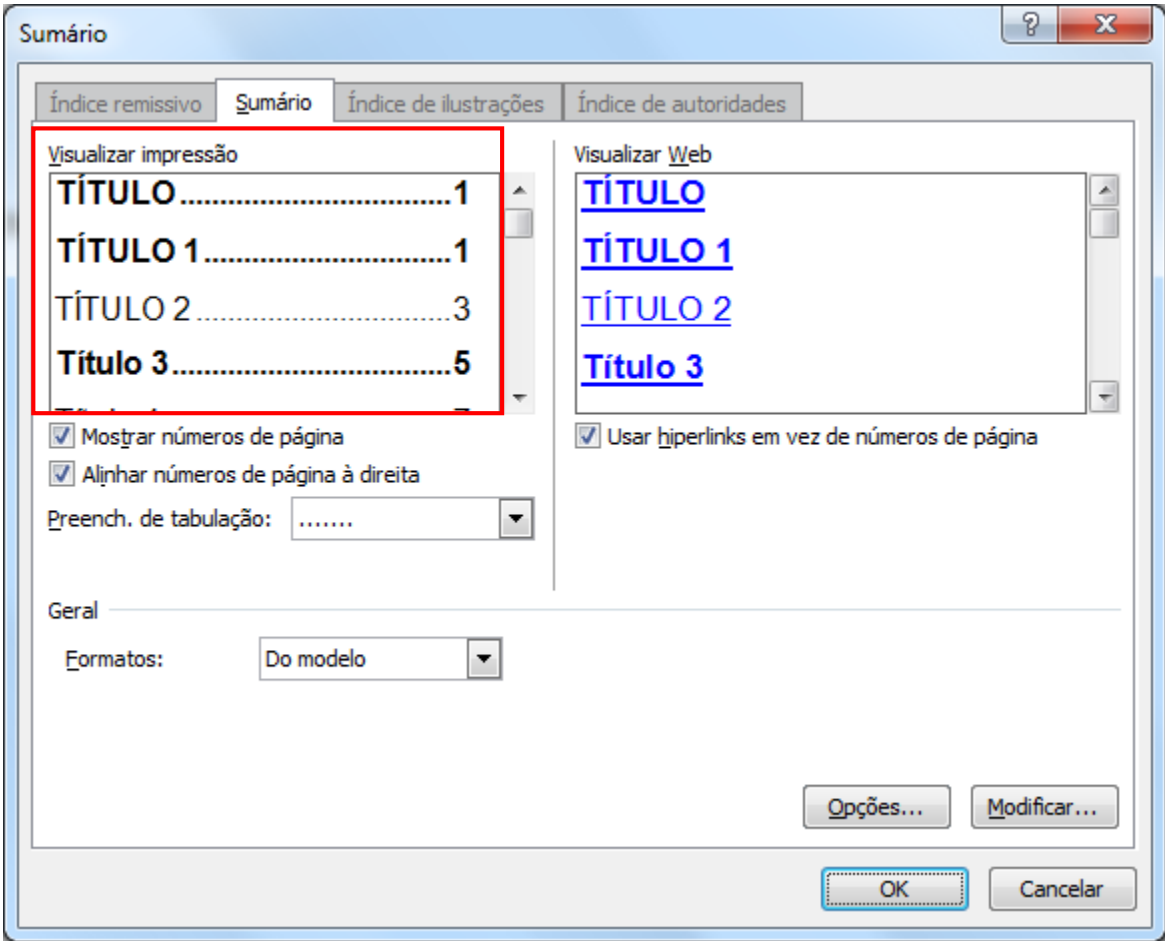

#### **SUMÁRIO**

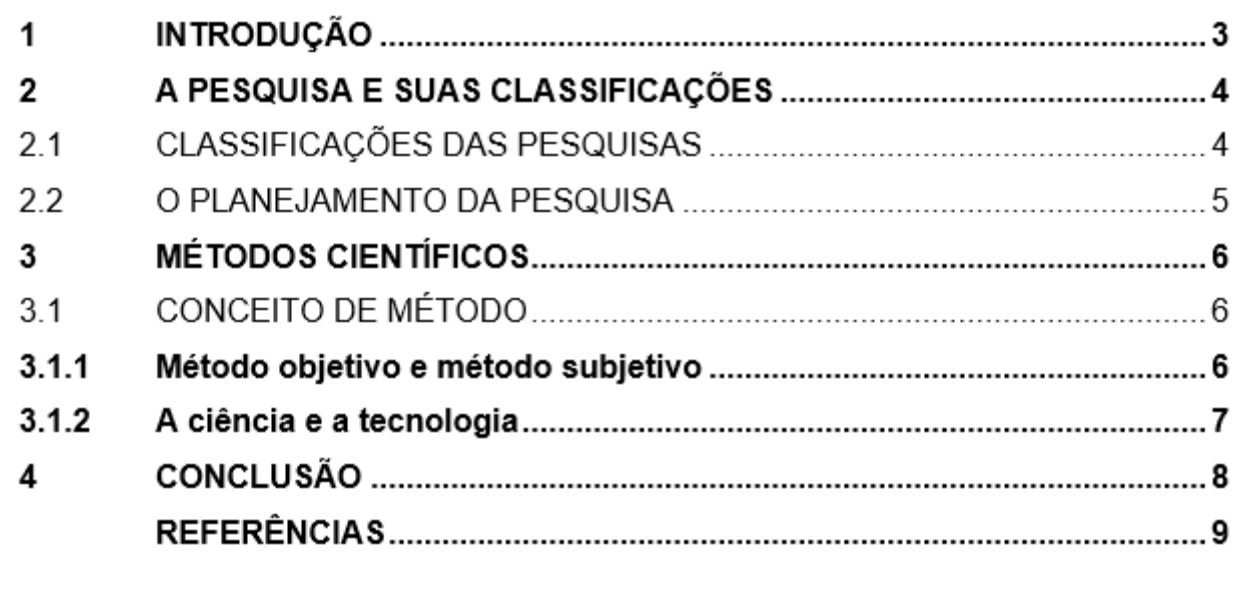

- Guia Referência  $\rightarrow$  Inserir Índice de Ilustrações
- Selecione o Nome da Legenda que deverá ser Figura.

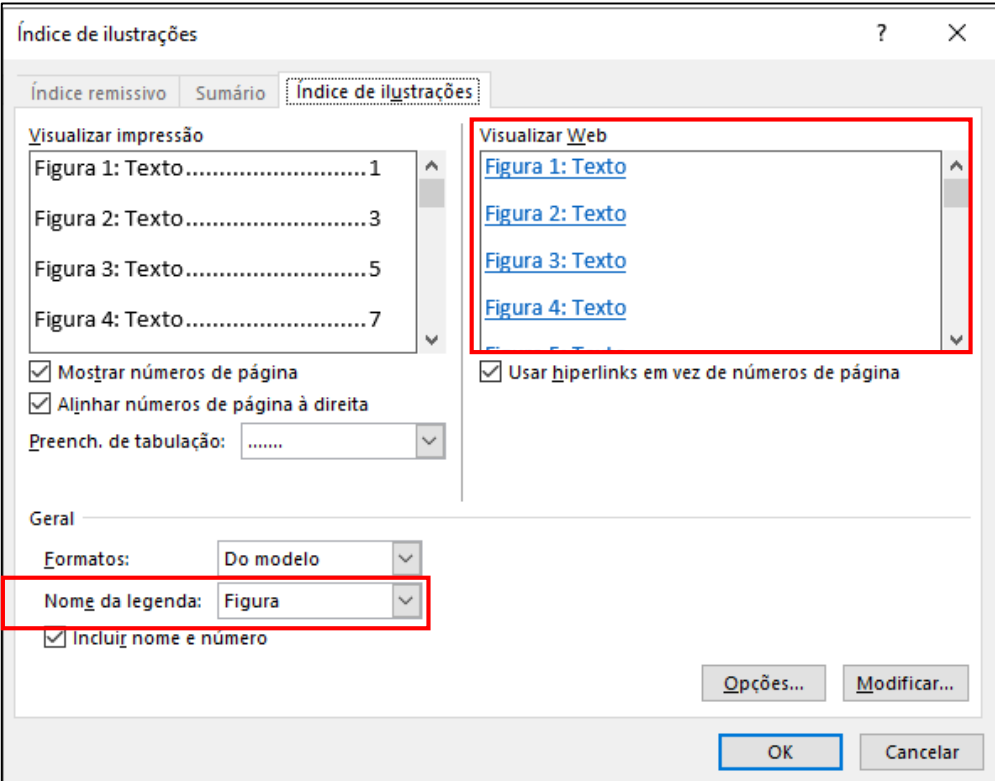

• Modifique o Índice de Ilustrações.

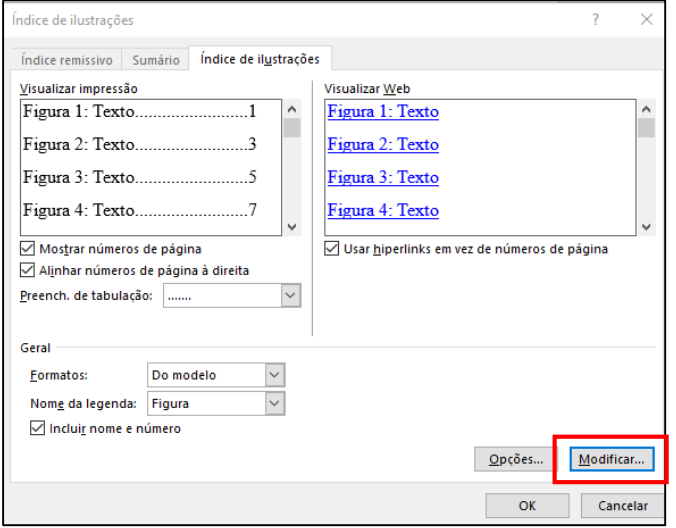

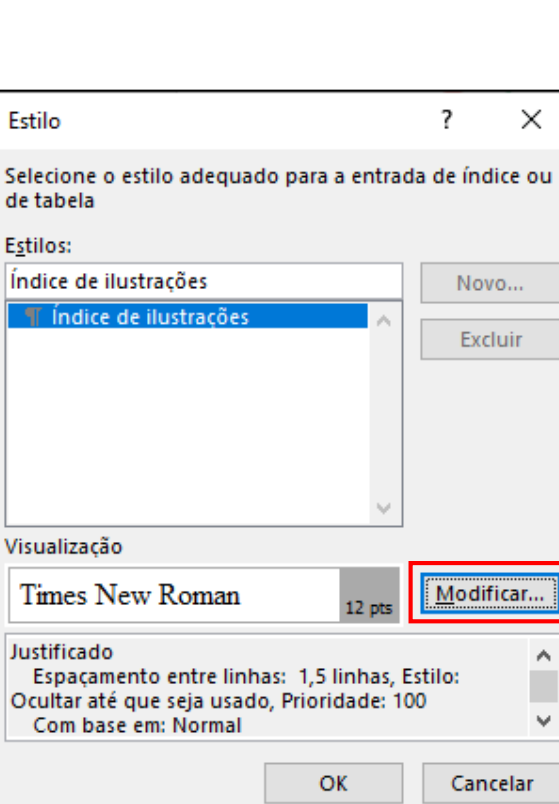

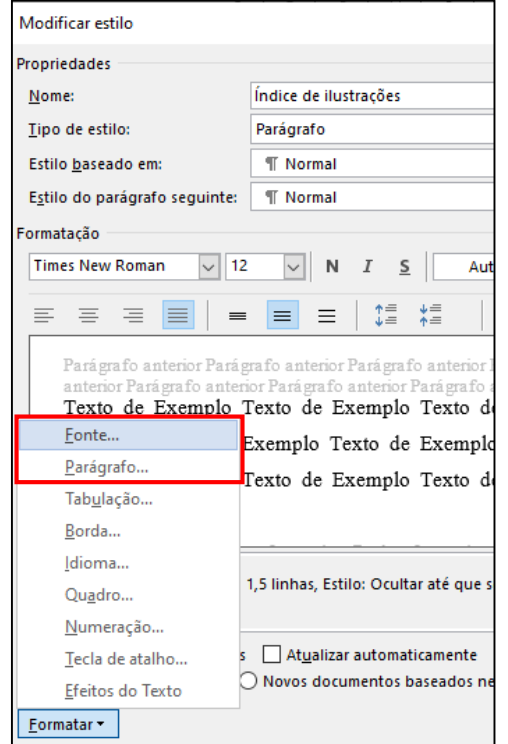

• Altere Fonte e Parágrafo.

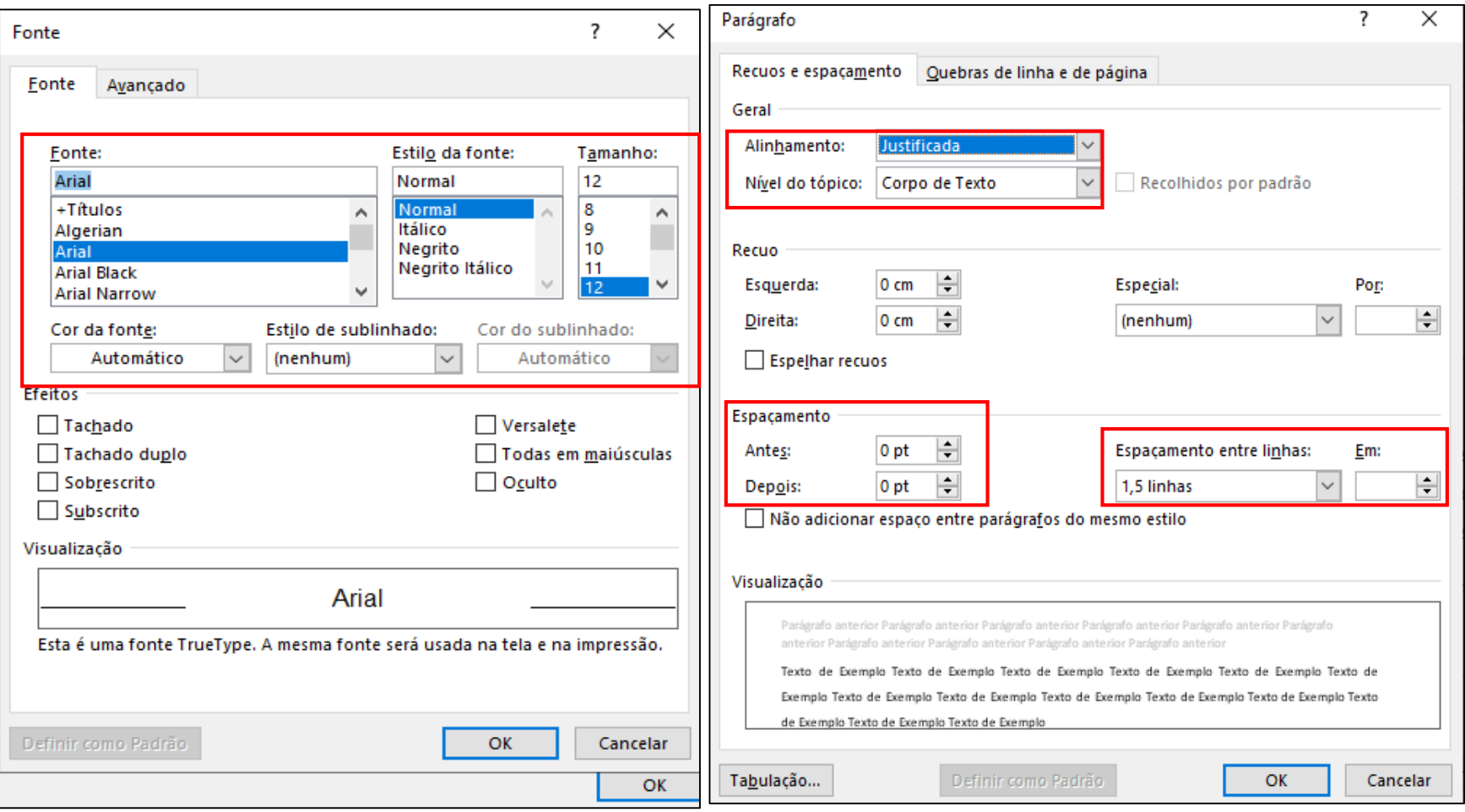

• Observe Visualizar Web, se estiver de acordo clique em OK.

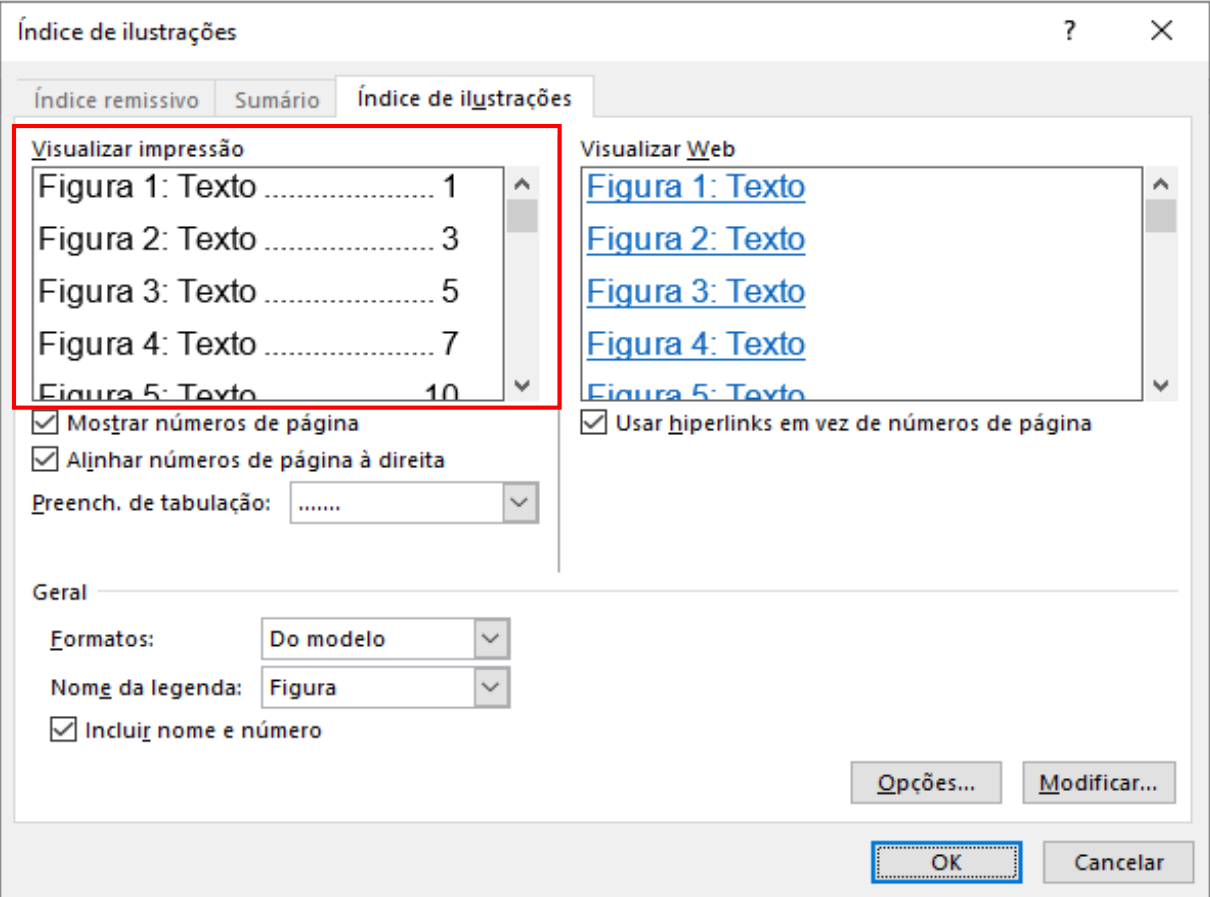

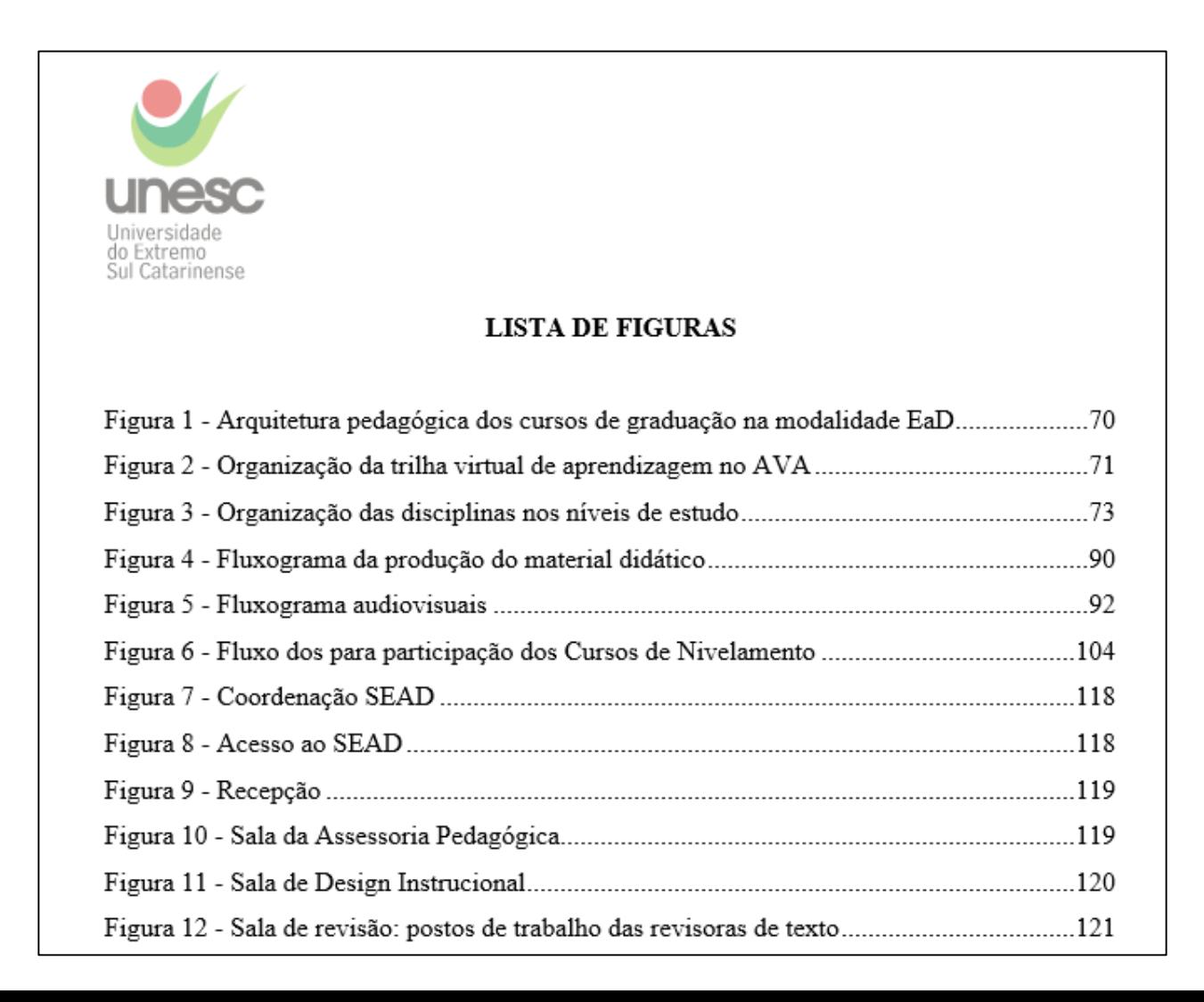

#### Lista de Tabelas automática

• Para a Lista de Tabelas automática, siga as mesmas orientações da Lista de Ilustrações, porém utilize o nome da Legenda Tabela e modifique o Índice de Ilustrações.

#### Lista de Tabelas automática

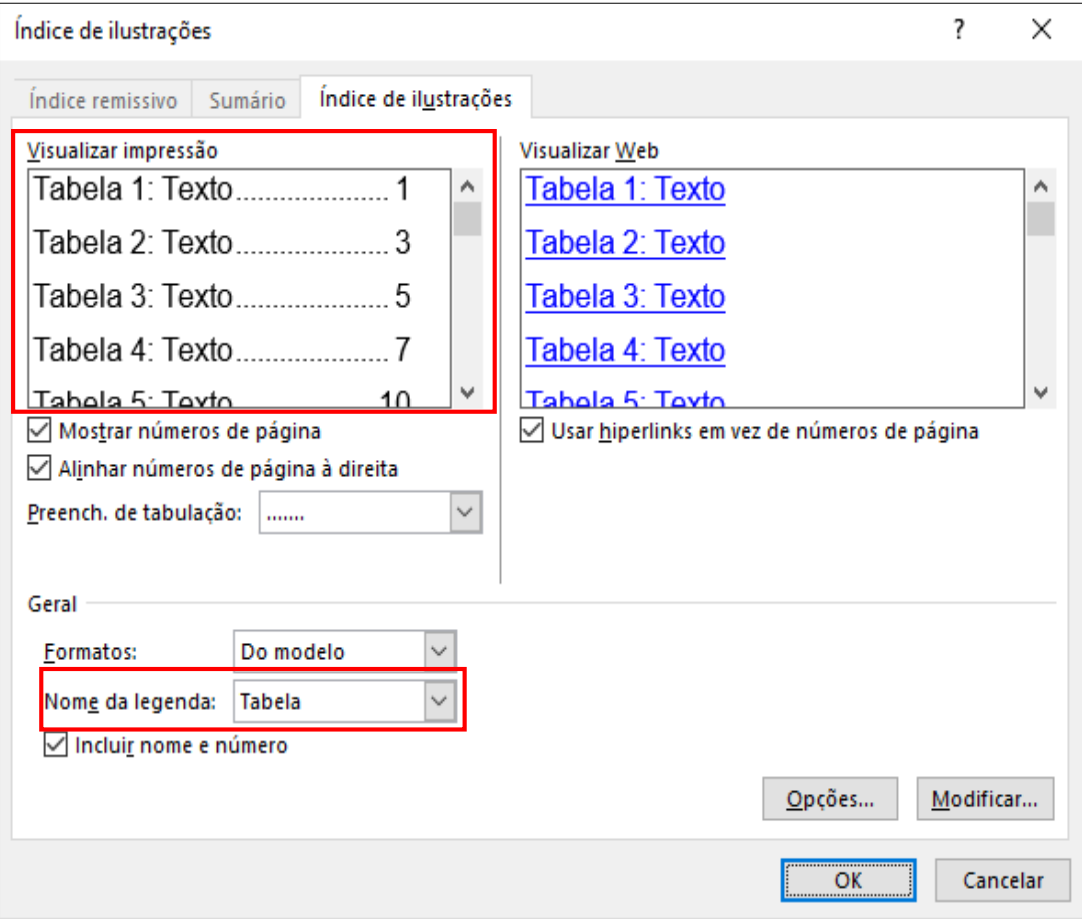